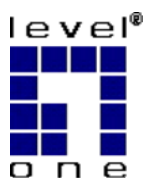

LevelOne

#### *N\_Max* **Wireless Access Point**

#### **WAP-6010**

V1.0

#### *Quick Installation Guide*

Nederlands 简体中文

Ελληνικά

English Português

Deutsch Svenska

Français Slovenščina

Español 繁體中文

Dansk 한국어

Italiano Русский

#### **Table of Contents**

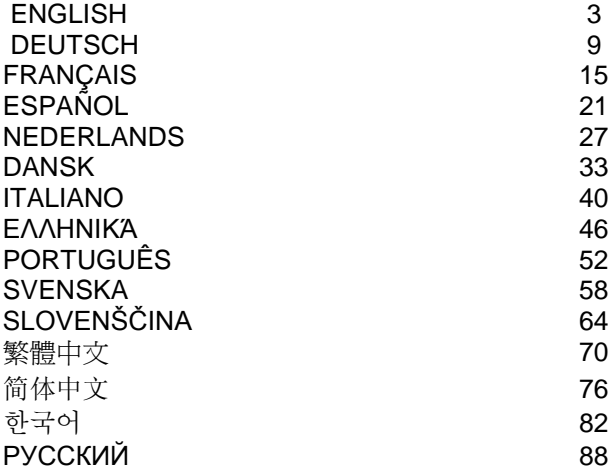

#### DEFAULT SETTINGS

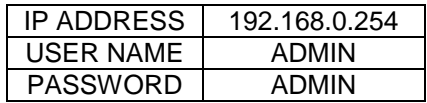

This guide covers only the most common situations. All detail information is described in the user manual.

## <span id="page-2-0"></span>**English**

## **Connections Front Panel**

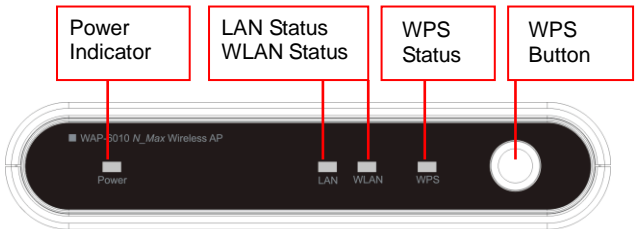

Please flip to the back side to connect the ports.

#### **Panel Back Side**

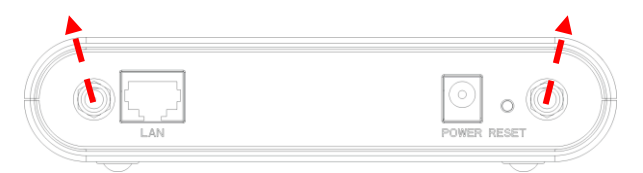

- 1. Connect both antennas to the antenna ports in the both ends. Tilt the antennas for the better radio reception.
- 2. Connect the Ethernet cable from the "LAN" port to the Ethernet switch, a router or your PC.
- 3. Connect the power adapter to wall plug and then plug in the power input on the device.

## **Configure the Device**

#### **1. Setup the IP Address of PC**

Change the IP Address of PC: To configure the IP Address, click the network icon to open the Ethernet dialog to configure the IP Address. Select "Properties", choose "Internet Protocol (TCP/IP)" and select "Properties". Input the IP Address "192.168.0.3" and continue.

> Local Area Connection Speed: 100.0 Mbps

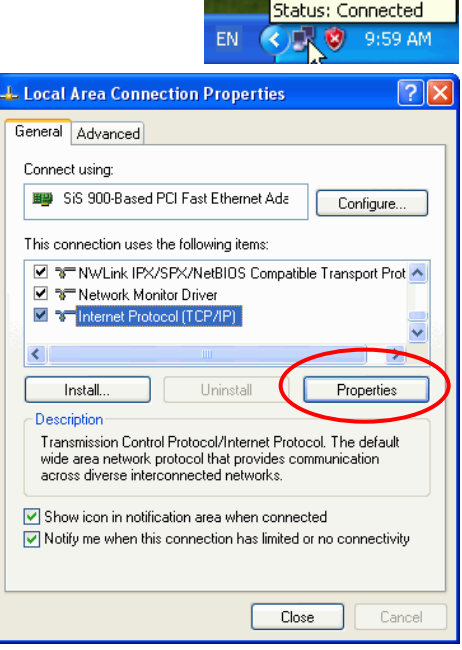

### **2. Login the device and configure**

On the PC, open the browser (Internet Explorer 6.0 or higher) and open the URL [http://192.168.0.254/.](http://192.168.0.254/) It is the default IP Address of this device. The login window pops for username and password. Enter the default account "Username: admin, Password: admin" and click "OK" to login.

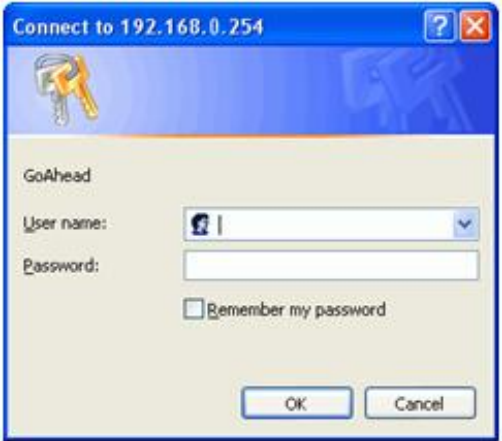

The first page will be the Status page. For the first time configuration, click "Setup Wizard" to configure. Please refer to the user's manual for the details.

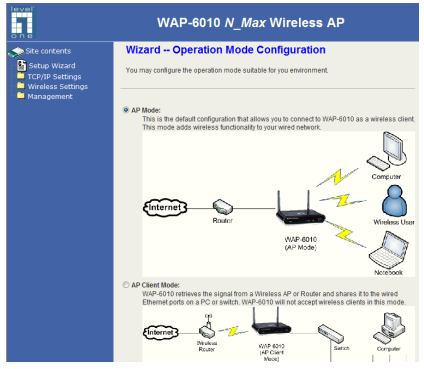

## **Setup Wizard – Easy Installation**

#### **1. AP Mode**

This is the default configuration that allows you to connect to WAP-6010 as a wireless client. This mode adds wireless functionality to your wired network.

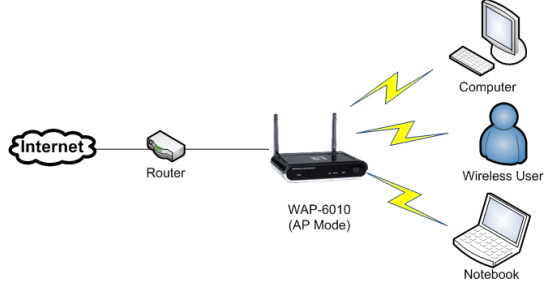

## **2. AP Client**

WAP-6010 retrieves the signal from a Wireless AP or Router and shares it to the wired Ethernet ports on a PC or switch. WAP-6010 will not accept wireless clients in this mode.

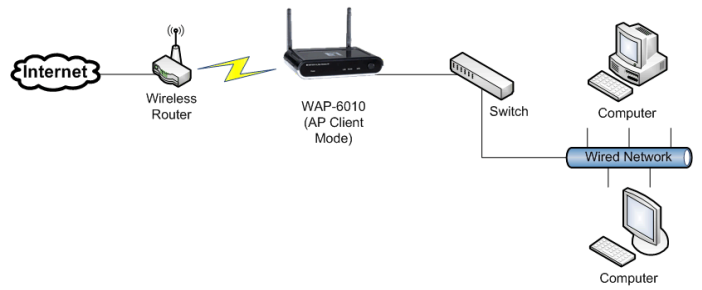

#### **3. Bridge Mode**

In Bridge Mode, WAP-6010 communicates using BSSID (MAC addresses) to create a point-to-point or point-to-multi-point connection between 2 or more access points to help join LANs together. WAP-6010 will not accept wireless clients in this mode.

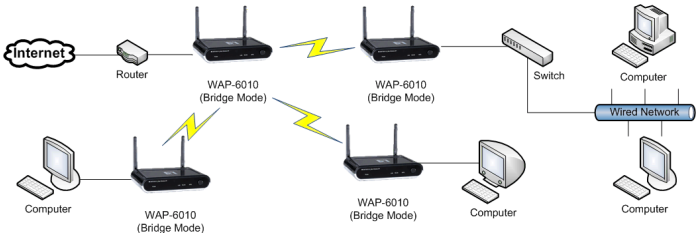

### **4. WDS Mode**

This allows users to connect several APs together via BSSID (MAC addresses) to create a large-scale wireless network. This differs to Bridge Mode because APs set in WDS Mode can provide local wireless service to wireless clients.

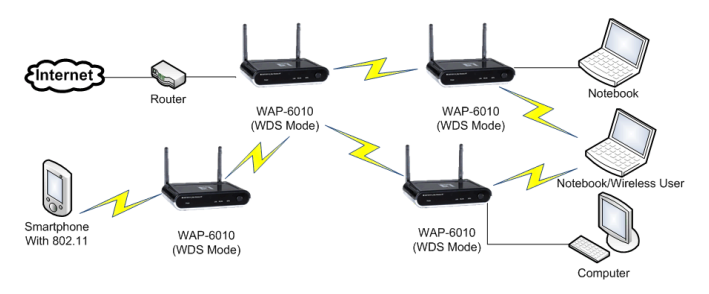

#### **5. Repeater Mode**

WAP-6010 connects wirelessly to a wireless AP or Router and repeats the signal. This allows you to extend the distance of your wireless network.

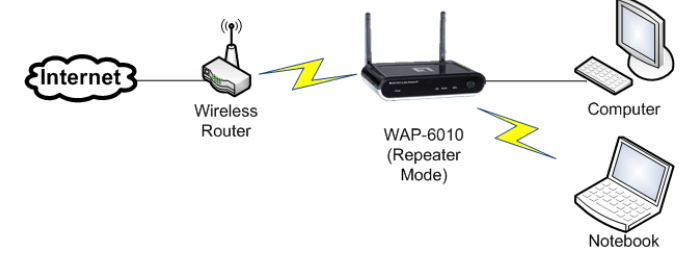

## <span id="page-8-0"></span>**Deutsch**

# **Anschlüsse**

#### **Vorderseite**

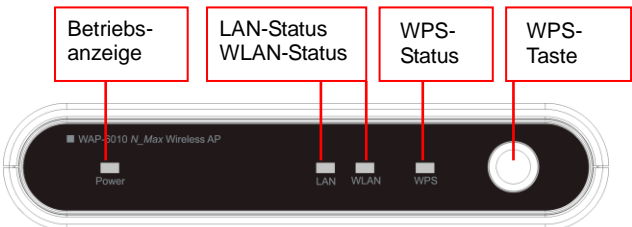

Die Anschlüsse befinden sich an der Rückseite.

### **Anschlüsse an der Rückseite**

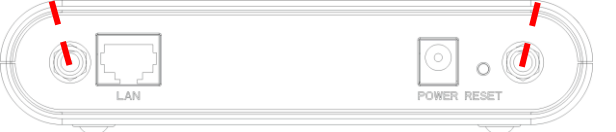

- 1. Schließen Sie die beiden Antennen an die seitlichen Antennenanschlüsse an. Neigen Sie die Antennen später im Betrieb, bis Sie den bestmöglichen Empfang erzielen.
- 2. Schließlich Sie das Ethernet-Kabel an den LAN-Port eines Ethernet-Switches, eines Routers oder Ihres PCs an.
- 3. Verbinden Sie das Netzteil mit einer Steckdose, schließen Sie anschließend den kleinen Netzteilstecker an das Gerät an.

### **Gerät konfigurieren 1. IP-Adresse des PCs einrichten**

IP-Adresse des PCs ändern: Zur Konfiguration der IP-Adresse klicken Sie auf das Netzwerksymbol oder öffnen die Netzwerkeinstellungen in der<br>Systemsteuerung. Klicken Sie auf Systemsteuerung. Klicken Sie auf "Properties" (Eigenschaften) wählen Sie "Internet Protocol (TCP/IP)" (Internetprotokoll (TCP/IP)), klicken Sie anschließend auf "Properties" (Eigenschaften). Geben Sie die IP-Adresse "192.168.0.3" ein, schließen Sie das Fenster anschließend wieder.

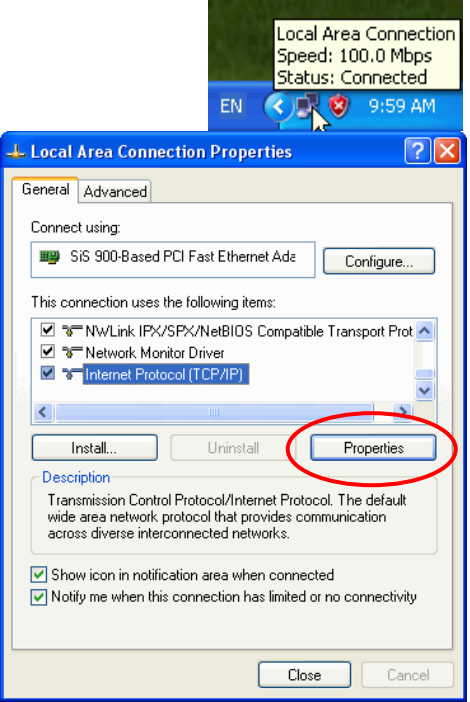

### **2. Am Gerät anmelden, Gerät**

### **konfigurieren**

Ö ffnen Sie einen Browser (zum Beispiel Internet Explorer 6.0 oder aktueller) am PC, öffnen Sie die Adresse "192.168.0.254". Dies ist die Standard-IP-Adresse Ihres Gerätes. Ein Anmeldungsfenster zur Eingabe von Benutzername und Kennwort öffnet sich. Geben Sie die Standardvorgaben (Benutzername: "admin", Kennwort: "admin") ein, klicken Sie zur Anmeldung auf OK.

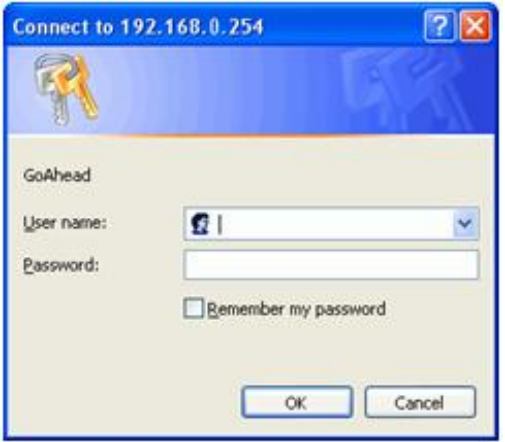

Auf der ersten Seite werden Statusinformationen angezeigt. Wenn Sie die Konfiguration zum ersten Mal aufrufen, klicken Sie auf "Setup

Wizard" (Einrichtungsassistent). Detaillierte Hinweise finden Sie in der Bedienungsanleitung.

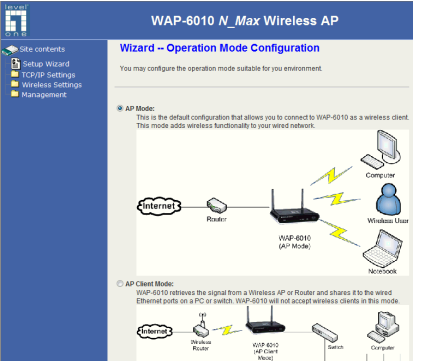

## **Einrichtungsassistent – einfache Installation**

### **1. AP-Modus (Zugangspunktmodus)**

Dies ist die Standardkonfiguration, mit der Sie den WAP-6010 als WLAN-Client ansprechen können. Mit diesem Modus ergänzen Sie Ihr Kabelnetzwerk um WLAN-Funktionalität.

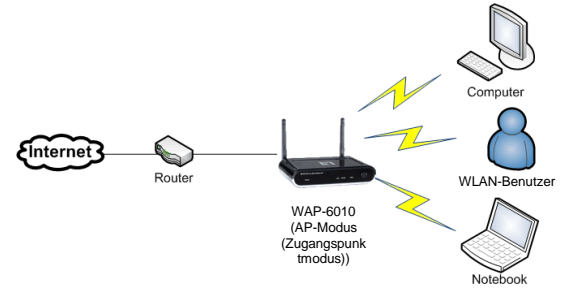

## **2. AP-Client**

Der WAP-6010 empfängt Signale von einem WLAN-Zugangspunkt oder -Router und verteilt diese an die Kabelnetzwerkports eines PCs oder Switches. In diesem Modus lässt der WAP-6010 keine Verbindungen von WLAN-Clients zu.

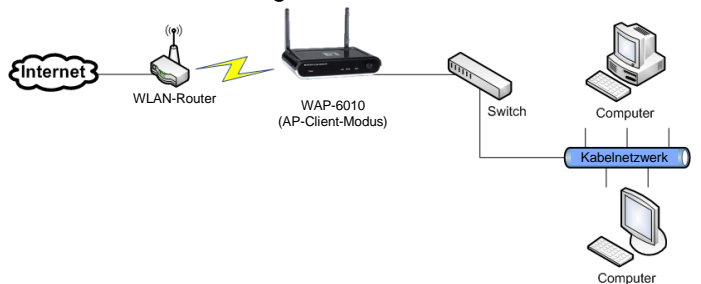

#### **3. Brückenmodus (Bridge-Modus)**

Im Brückenmodus kommuniziert der WAP-6010 über BSSID (MAC-Adressen) und erstellt eine Punkt-zu-Punkt- oder

Punkt-zu-Multipunkt-Verbindung zwischen mindestens zwei Zugangspunkten; auf diese Weise können Netzwerke miteinander verbunden werden. In diesem Modus lässt der WAP-6010 keine Verbindungen von WLAN-Clients zu.

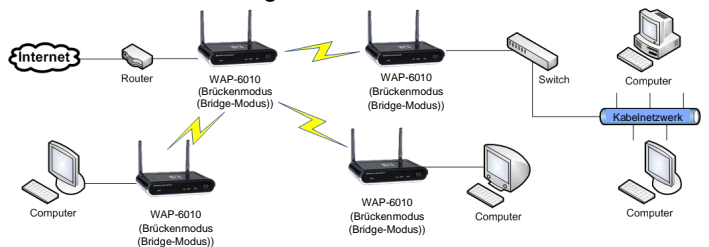

### **4. WDS-Modus**

In diesem Modus können unterschiedliche Zugangspunkte über BSSID (MAC-Adressen) miteinander verbunden werden und so ein großflächiges WLAN-Netzwerk bilden. Dies unterscheidet sich insofern vom Brückenmodus, dass Zugangspunkte im WDS-Modus Dienste für WLAN-Clients zur Verfügung stellen.

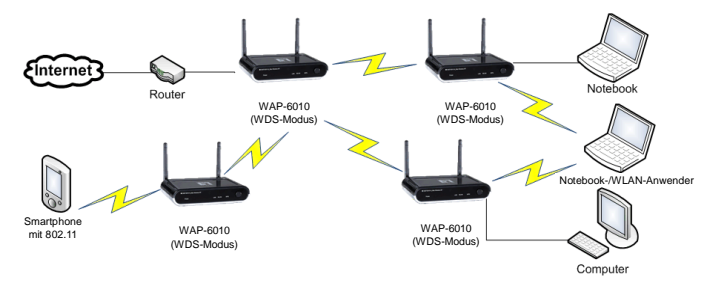

#### **5. Relaismodus (Repeater-Modus)**

Der WAP-6010 verbindet sich kabellos mit einem WLAN-Zugangspunkt oder -Router und strahlt dessen Signale erneut ab. Auf diese Weise können Sie die Reichweite Ihres drahtlosen Netzwerks vergrößern.

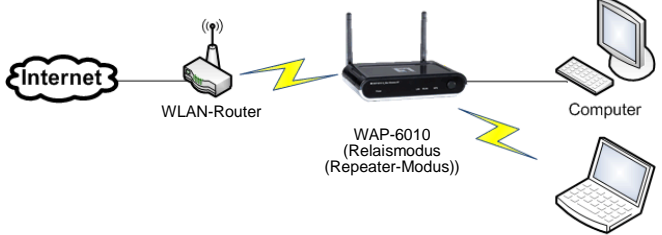

Notebook

## <span id="page-14-0"></span>**Français**

### **Branchements Face avant**

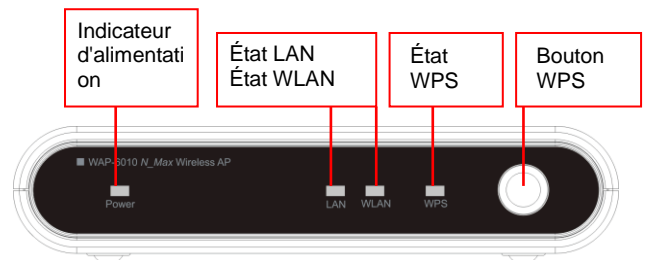

Veuillez retourner pour brancher les ports en face arrière.

#### **Panneau en face arrière**

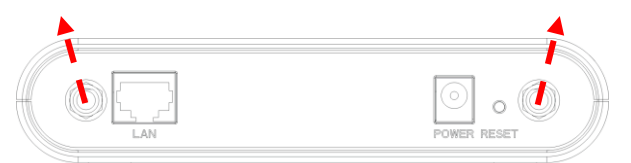

- 1. Branchez les deux antennes sur les ports d'antenne aux deux extrémités. Inclinez les antennes pour une meilleure réception radio.
- 2. Reliez le câble Ethernet entre le port "LAN" et le switch Ethernet, un routeur ou votre PC.
- 3. Branchez l'adaptateur secteur sur une prise secteur, puis branchez l'alimentation de l'appareil.

## **Configurer le périphérique 1. Configurer l'adresse IP du PC**

Modification de l'adresse IP du PC : Pour configurer l'adresse IP, cliquez sur l'icône du réseau Ethernet pour ouvrir la boîte de dialogue Ethernet et configurer l'adresse IP. Choisissez "Properties" (Propriétés), choisissez "Internet Protocol (TCP/IP)" (Protocole Internet (TCP / IP)) et choisissez "Properties" (Propriétés). Saisissez l'adresse IP "192.168.0.3" et continuez.Local Area Connection

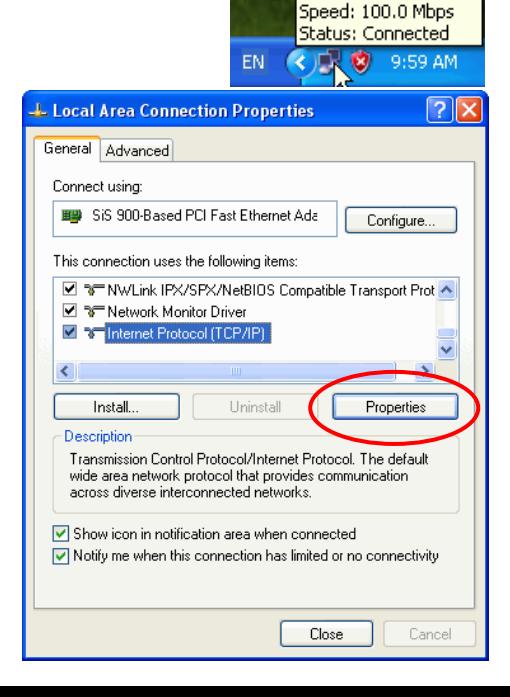

## **2. Connexion au périphérique et**

#### **configuration**

Sur le PC, ouvrez le navigateur (Internet Explorer 6.0 ou supérieur) et ouvrez l'URL [http://192.168.0.254/.](http://192.168.0.254/) Il s'agit de l'adresse IP par défaut de cet appareil. La fenêtre de connexion s'affiche pour demander le nom d'utilisateur et le mot de passe. Saisissez le compte par défaut "Identifiant : admin, Mot de passe : admin " et cliquez sur "OK" pour vous connecter.

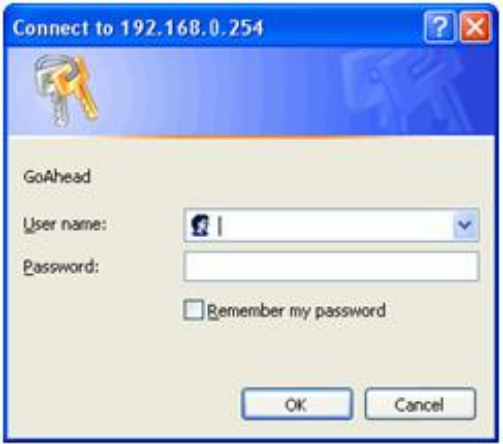

La première page est la page É tat. Pour la première configuration, cliquez sur "Setup Wizard" (Assistant de configuration) pour configurer. Veuillez vous référer au manuel d'utilisation pour les détails.

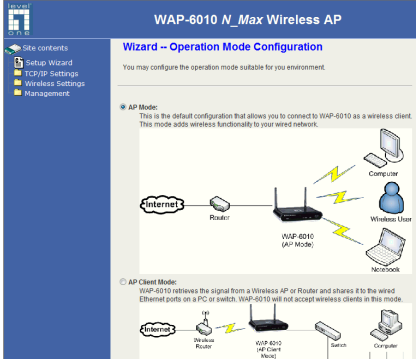

## **Assistant de configuration – Installation facile**

#### **1. Mode AP**

Il s'agit de la configuration par défaut qui vous permet de vous connecter au WAP-6010 en tant que client sans fil. Ce mode ajoute la fonctionnalité sans fil à votre réseau filaire.

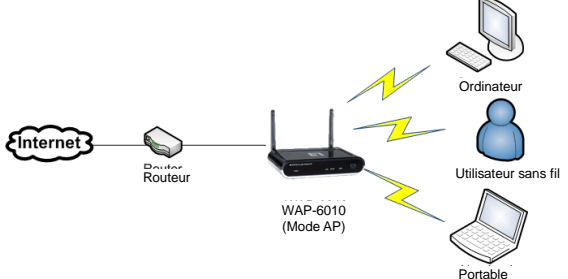

### **2. Client AP**

Le WAP-6010 récupère le signal d'un AP ou d'un routeur sans fil et il le partage avec les ports Ethernet filaires sur un PC ou un switch. Le WAP-6010 n'accepte pas les clients sans fil dans ce mode.

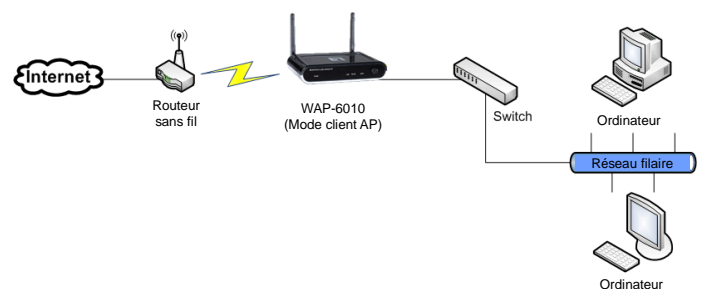

#### **3. Mode Pont**

En mode Pont, le WAP-6010 communique en utilisant le BSSID (adresses MAC) afin de créer une connexion point à point ou point à multipoint entre 2 ou plusieurs points d'accès afin d'aider à réunir les LAN. Le WAP-6010 n'accepte pas les clients sans fil dans ce mode.

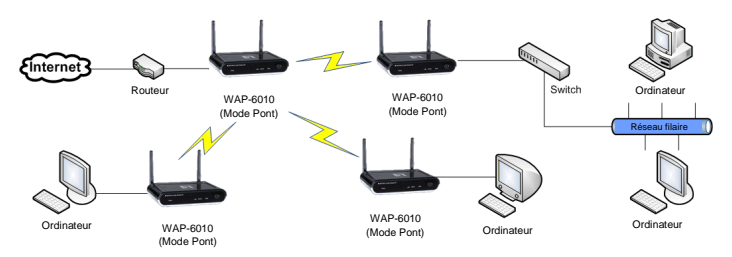

### **4. Mode WDS**

Ceci permet aux utilisateur de relier ensemble plusieurs AP via BSSID (adresses MAC) pour créer un réseau sans fil à grande échelle. Cela diffère du mode Pont, car les AP réglés en mode WDS peuvent fournir des services sans fil locaux aux clients sans fil.

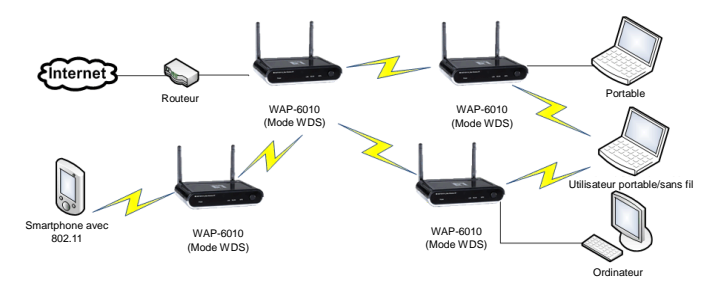

#### **5. Mode Répéteur**

Le WAP-6010 se connecte sans fil à un AP ou à un routeur sans fil et répète le signal. Ceci vous permet d'étendre la distance de votre réseau sans fil.

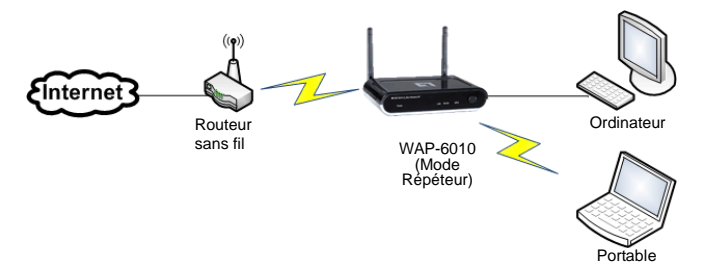

## <span id="page-20-0"></span>**Español**

#### **Conexiones Panel frontal**

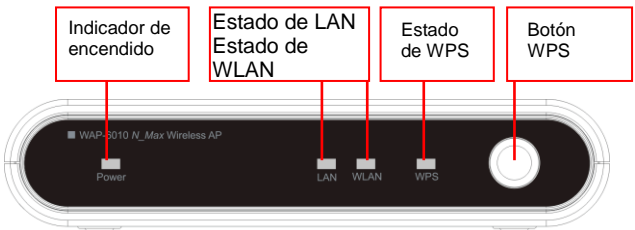

Por favor, dé la vuelta al dispositivo para conectar los puertos.

#### **Parte posterior del panel**

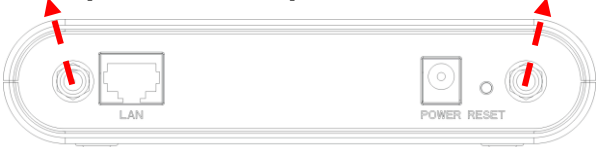

- 1. Conecte ambas antenas a los puertos de antena situados a ambos extremos. Incline las antenas para mejorar la recepción de las ondas de radio.
- 2. Conecte el cable Ethernet entre el puerto "LAN" y un switch o router Ethernet, o bien su equipo.
- 3. Conecte el adaptador de alimentación a una toma de suministro eléctrico y, a continuación, conecte la entrada de alimentación al dispositivo.

### **Configuración del dispositivo 1. Configurar la dirección IP de su equipo**

Cambie la dirección IP de su equipo: Para configurar la dirección IP, haga clic en el icono de red para abrir el cuadro de diálogo de parámetros Ethernet.<br>Seleccione "Properties" (Propiedades), después "Properties" (Propiedades), después "Internet Protocol (TCP/IP)" (Protocolo de Internet (TCP/IP)) y, por último, "Properties" (Propiedades) . Introduzca la dirección IP "192.168.0.3" y continúe.

Local Area Connection

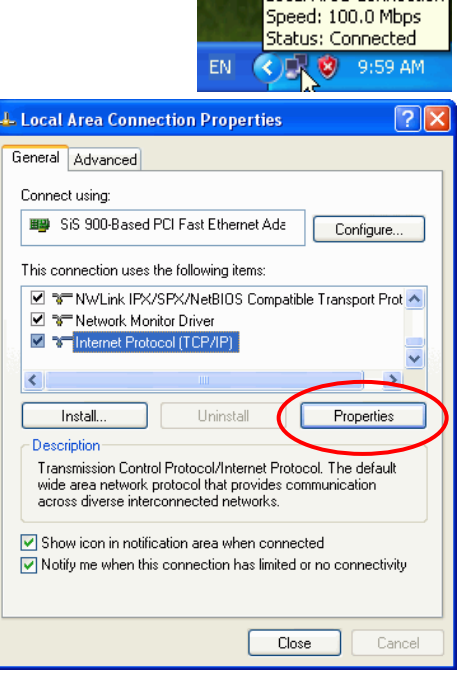

### **2. Iniciar sesión y configurar el dispositivo**

Abra el explorador en su equipo (Internet Explorer 6.0 o posterior) y acceda a la dirección URL [http://192.168.0.254/.](http://192.168.0.254/) Esta es la dirección IP predeterminada del dispositivo. Aparecerá entonces la ventana de inicio de sesión, en la que deberá introducir el nombre de usuario y la contraseña. Introduzca los datos de la cuenta predeterminada "Nombre de usuario: admin, Contraseña: admin" y haga clic en "OK" (Aceptar) para iniciar sesión.

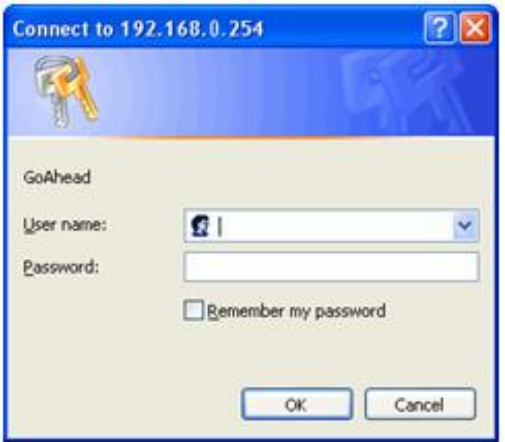

La primera página a la que accederá será la página de estado. Si desea configurar el dispositivo por primera vez, haga clic en "Setup Wizard" (Asistente de configuración). Por favor, consulte el manual de usuario si desea obtener más información.

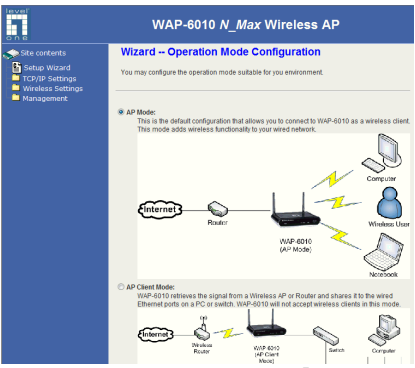

## **Asistente de configuración – Instalación sencilla**

#### **1. Modo AP**

Este es el modo de configuración predeterminado, y le permitirá conectarse al dispositivo WAP-6010 como cliente inalámbrico. Este modo agrega funcionalidad inalámbrica a su red cableada.

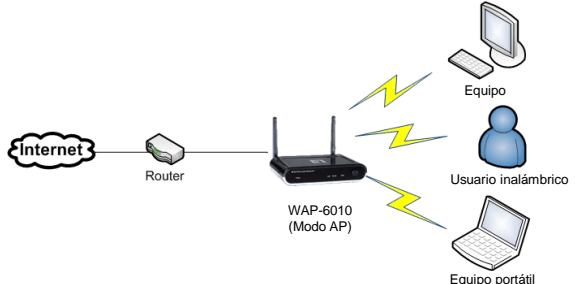

### **2. Cliente AP**

El dispositivo WAP-6010 recibe la señal procedente de un AP o router inalámbrico y la comparte con los puertos Ethernet conectados por cable a un equipo o switch. El dispositivo WAP-6010 no acepta clientes inalámbricos en este modo.

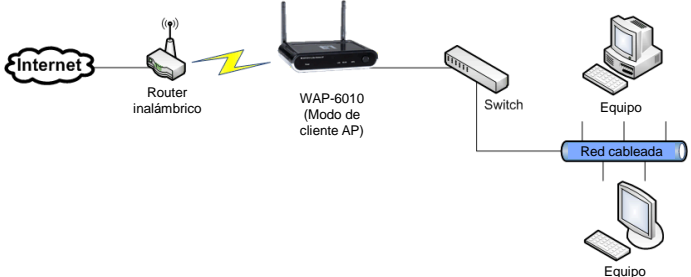

#### **3. Modo puente**

En el modo puente el dispositivo WAP-6010 se comunica utilizando identificadores BSSID (direcciones MAC) para crear una conexión punto a punto o punto a multipunto entre 2 o más puntos de acceso a fin de unir varias redes LAN. El dispositivo WAP-6010 no acepta clientes inalámbricos en este modo.

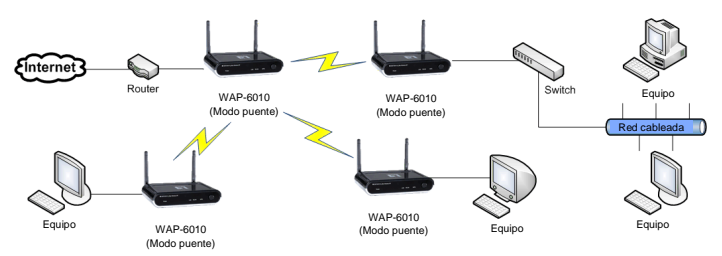

## **4. Modo WDS**

Este modo permite a los usuarios conectarse a varios APs simultáneamente a través de identificadores BSSID (direcciones MAC) para crear una red inalámbrica a gran escala. Se diferencia del modo puente porque los APs configurados en el modo WDS pueden proporcionar servicios inalámbricos locales a clientes inalámbricos.

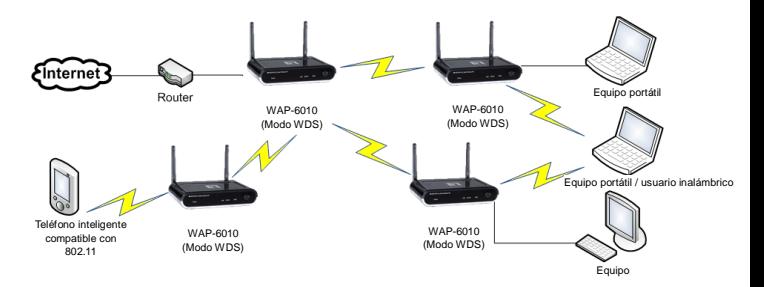

#### **5. Modo repetidor**

En este modo, el dispositivo WAP-6010 se conecta de forma inalámbrica a un AP o router inalámbrico y repite la señal. Ello permite ampliar el alcance de la red inalámbrica.

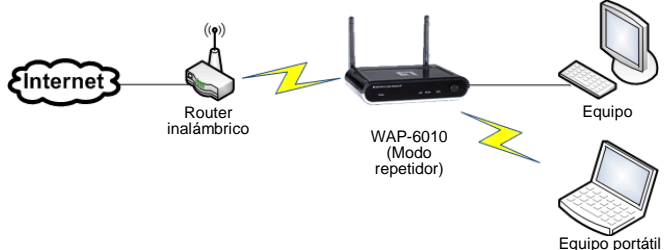

## <span id="page-26-0"></span>**Nederlands**

### **Aansluitingen Voorpaneel**

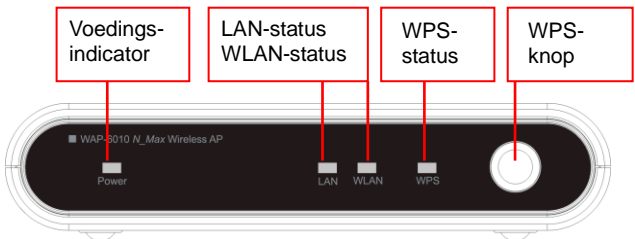

Draai het toestel om naar de achterzijde om de poorten aan te sluiten.

#### **Achterpaneel**

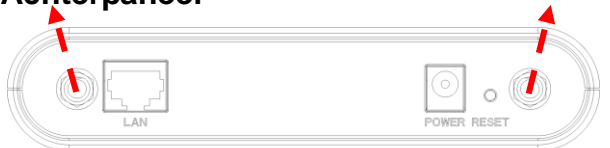

- 1. Sluit beide antennes aan op de antenneaansluitingen op beide uiteinden. Kantel de antennes voor een betere radio-ontvangst.
- 2. Sluit de ethernet-kabel van de "LAN-poort" aan op de ethernetswitch, een router of uw pc.
- 3. Sluit de voedingsadapter aan op het stopcontact en sluiten vervolgens de voedingsingang aan op het apparaat.

## **Het apparaat configureren**

#### **1. Het IP-adres van de pc instellen**

Het IP-adres van de pc wijzigen: Om het IP-adres te configureren, klikt u op het netwerkpictogram om het dialoogvenster Ethernet te openen waarin u het IP-adres kunt configureren. Selecteer "Properties" (Eigenschappen), kies "Internet Protocol (TCP/IP)" (Internet-protocol (TCP/IP)) en selecteer "Properties" (Eigenschappen). Voer het IP-adres "192.168.0.3" in en ga verder.Local Area Connection

> Speed: 100.0 Mbps **Status: Connected**

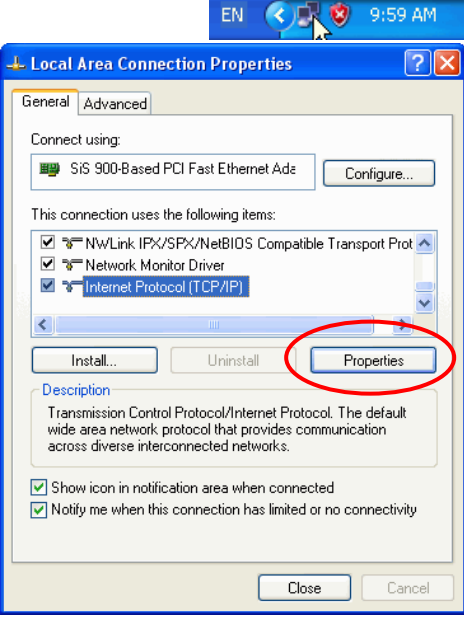

## **2. Het apparaat aanmelden en**

#### **configureren**

Open de browser (Internet Explorer 6.0 of hoger) op de pc en open de URL [http://192.168.0.254/.](http://192.168.0.254/) Dit is het standaard IP-adres van dit apparaat. Het aanmeldingsvenster vraagt een gebruikersnaam en wachtwoord. Voer als standaard "Gebruikersnaam" van de account "admin" in en voor het "Wachtwoord" "admin" in. Klik vervolgens op "OK" om aan te melden.

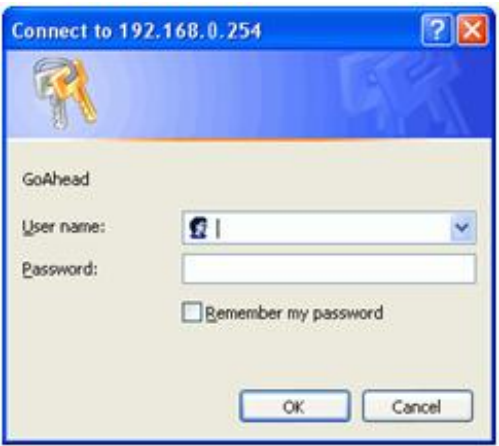

De eerste pagina zal de statuspagina zijn. Wanneer u de configuratie voor de eerste keer start, klikt u op "Setup Wizard" om te configureren. Raadpleeg de gebruiksaanwijzing voor details.

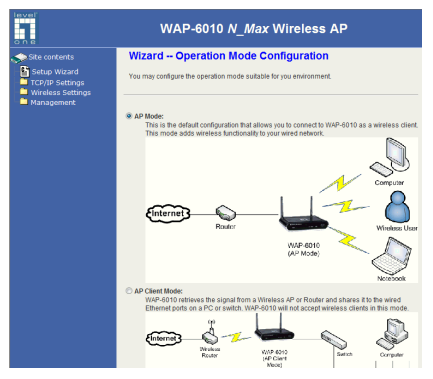

## **Setup Wizard – Eenvoudige installatie**

#### **1. AP-modus**

Dit is de standaard configuratie waarmee u als een draadloze client een verbinding kunt maken met WAP-6010. Deze modus voegt draadloze functionaliteit toe aan uw bekabeld netwerk.

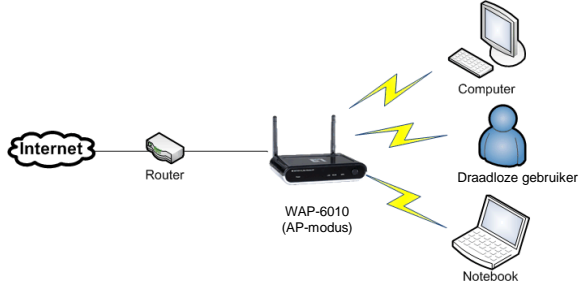

### **2. AP-client**

WAP-6010 haalt het signaal op van een draadloos AP of een router en deelt het met de bekabelde ethernetpoorten op een pc of switch. WAP-6010 accepteert geen draadloze clients in deze modus.

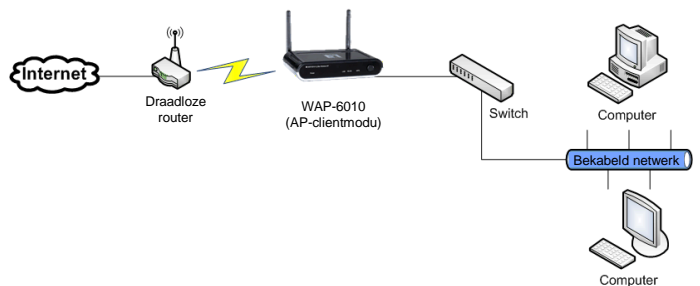

#### **3. Bridge-modus**

In de Bridge-modus communiceert WAP-6010 met BSSID (MAC-adressen) om een punt-naar-punt of een punt-naar-meerdere-punten verbinding te maken tussen 2 of meer toegangspunten om LAN's te helpen bij de verbinding. WAP-6010 accepteert geen draadloze clients in deze modus.

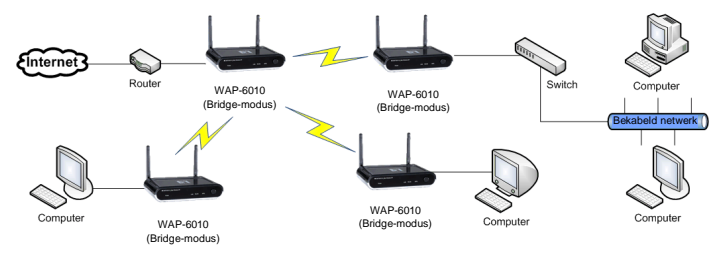

### **4. WDS-modus**

Hierdoor kunnen gebruikers verschillende AP's onderling verbinden via BSSID (MAC-adressen) om een draadloos netwerk op grote schaal te maken. Dit verschilt van de Bridge-modus omdat AP's die in de WDS-modus zijn ingesteld, lokale draadloze services kunnen bieden aan draadloze clients.

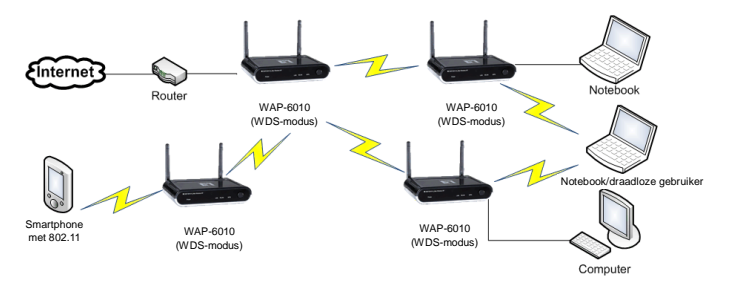

#### **5. Herhaalmodus**

WAP-6010 maakt een draadloze verbinding met een draadloos AP of een router en herhaalt het signaal. Hiermee kunt u de afstand van uw draadloos netwerk uitbreiden.

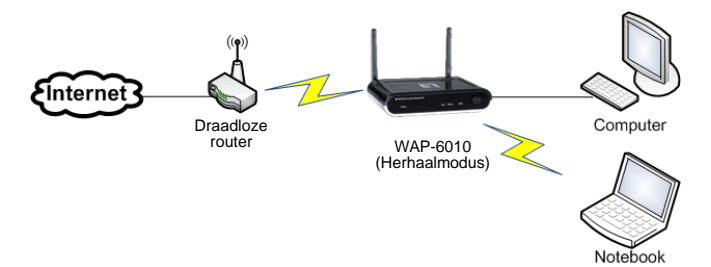

## <span id="page-32-0"></span>**Dansk**

## **Tilslutninger Forpanel**

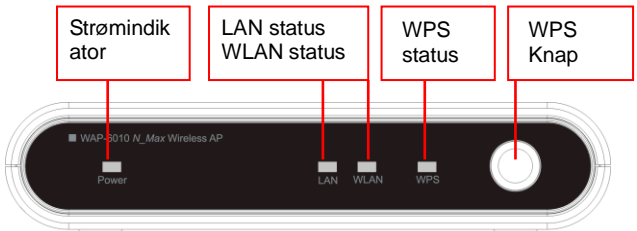

Vend enheden om for at forbinde portene.

### **Bagpanel**

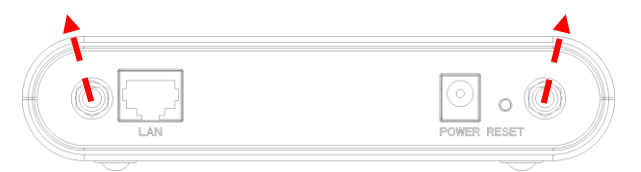

- 1. Forbind begge antenner til antenneportene i begge sider. Vip antennerne for at opnå bedre modtagelse.
- 2. Forbind ethernet-kablet fra "LAN" porten til en ethernet-switch, enten på din ruter eller på din pc.
- 3. Forbind strømadapteren til stikkontakten og

#### forbind derefter strømindgangen til enheden. **Konfiguration af Enheden**

#### **1. Installation af Pc'ens IP adresse**

Ændre Pc'ens IP adresse: Konfigurer IP-adressen ved at klikke på netvæ rksikonen for at åbne ethernet-dialogen. Konfigurer IP-adressen. Vælg "Properties" (Egenskaber), vælg "Internet Protocol (TCP/IP)" (Internetprotokol (TCP/IP)) og vælg "Properties" (Egenskaber). Indtast IP-adressen

"192.168.0.3" og fortsæt.

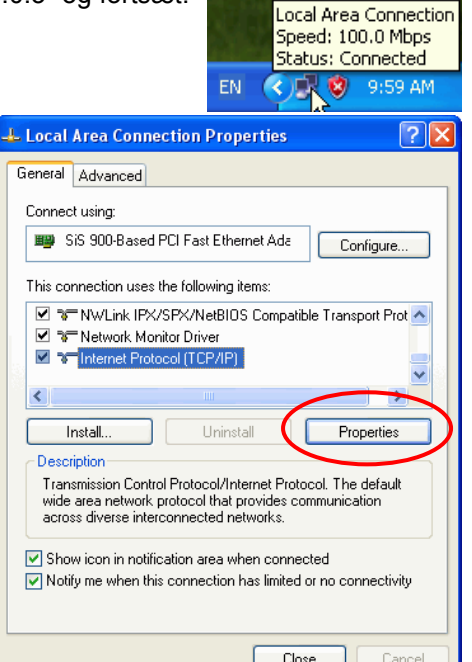

## **2. Log ind på enheden og konfigurer**

På Pc'en, åbn browseren (Internet Explorer 6.0 eller højere) og åbn URL <http://192.168.0.254/> (indtastes I menulinien på din browser). Dette er denne enheds standard IP-adresse. Log-ind vinduet åbner for brugernavn og adgangskode. Indtast standardkontoen "Brugernavn: admin. Adgangskode: admin" og klik på "OK" for at logge ind.

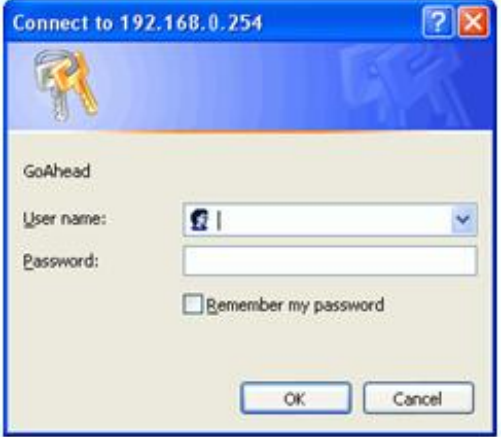

Første side er Statussiden. Ved førstegangskonfiguration, klik på "Setup Wizard" (Klargøringsguide) for at konfigurere. Se brugervejledningen for yderligere oplysninger.

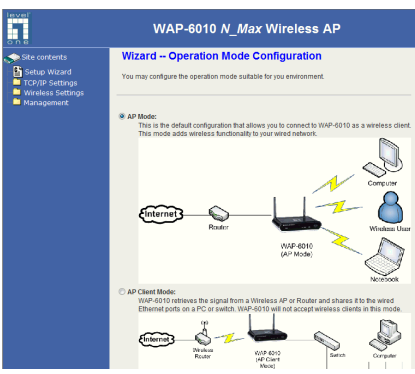

## **Klargøringsguide – Let installation**

#### **1. AP tilstand**

Dette er standardkonfigurationen, med hvilken du kan forbinde til WAP-6010 som en trådløs klient. Denne tilstand giver dit ledningsførte netværk trådløs funktionalitet.

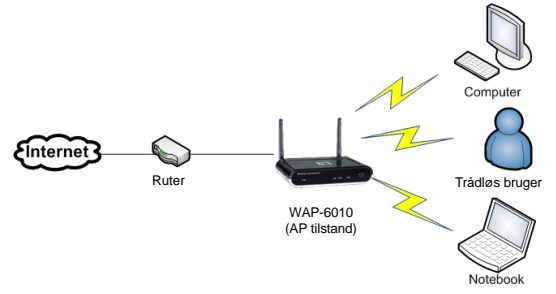
#### **2. AP-klient**

WAP-6010 henter signalet fra en trådløs AP eller ruter og fordeler det til de ledningsførte ethernet-porte på en pc eller omskifter. WAP-6010 accepterer ikke trådløse klienter i denne tilstand.

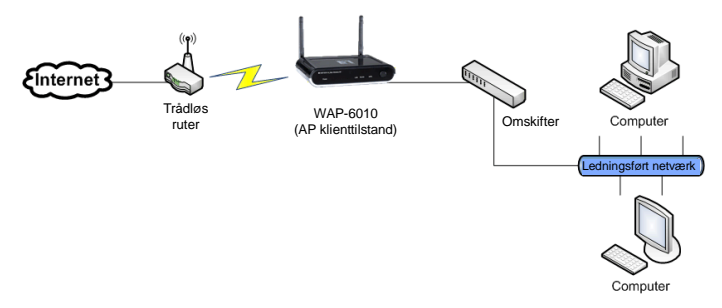

#### **3. Brotilstand**

I brotilstand kommunikerer WAP-6010 ved hjælp af BSSID (MAC adresser) for at oprette en punkt-til-punkt- eller punkt-til-multipunkterforbindelse mellem to eller flere adgangspunkter for at hjælpe med til at samle LAN (netværket). WAP-6010 accepterer ikke trådløse klienter i denne tilstand.

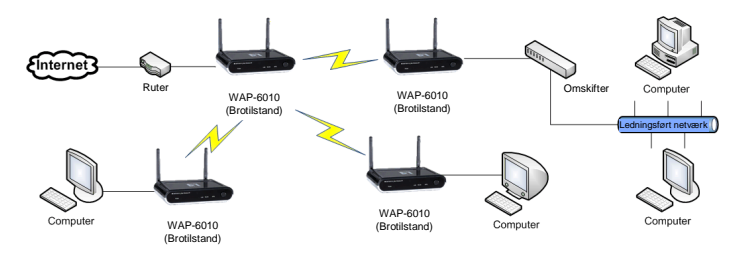

#### **4. WDS tilstand**

I denne tilstand kan brugeren forbinde adskillige AP sammen via BSSID (MAC adresser) for at skabe et stort, trådløst netværk. Denne adskiller sig fra brotilstand, idet AP'er indstillet i WDS tilstand kan yde lokal trådløs service til trådløse klienter.

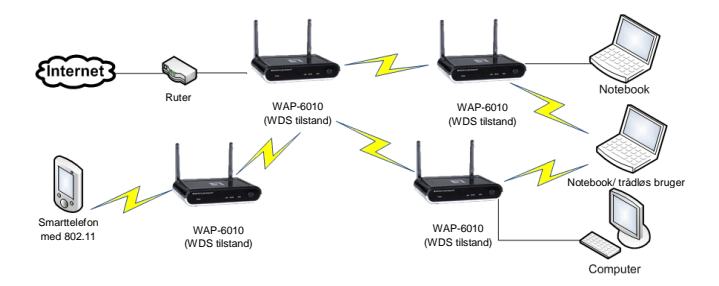

#### **5. Repeatertilstand**

WAP-6010 forbinder trådløst til en trådløs AP eller ruter og gentager signalet. På denne måde kan du udvide dit trådløse netvæ rks funktionsområde.

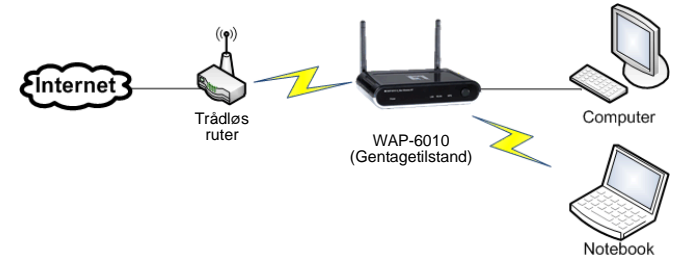

## **Italiano**

## **Collegamenti Pannello frontale**

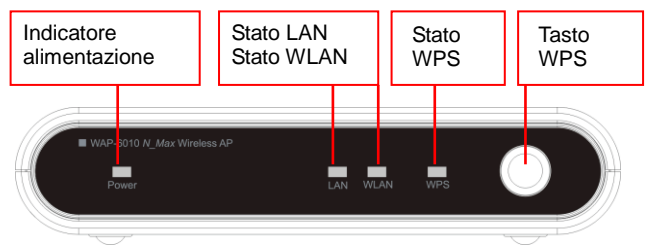

Girare l'unità per collegare le porte.

#### **Pannello posteriore**

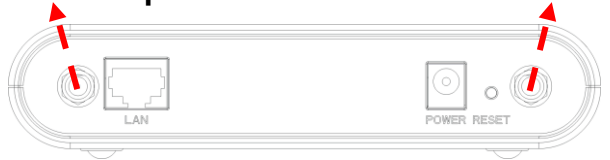

- 1. Collegare entrambe le antenne alle porte su entrambe le estremità. Inclinare le antenne per ottenere una ricezione migliore.
- 2. Collegare il cavo Ethernet dalla porta "LAN" allo switch Ethernet, al router o al PC.
- 3. Collegare l'adattatore di corrente ad una presa a muro ed all'ingresso alimentazione del dispositivo.

### **Configurazione del dispositivo 1. Configurazione dell'indirizzo IP del PC**

Modificare l'indirizzo IP del PC: Per configurare l'indirizzo IP, fare clic sull'icona della rete per aprire la finestra di dialogo Ethernet e configurare l'indirizzo IP. "Properties" (Proprietà), scegliere "Internet Protocol (TCP/IP)" (TCP/IP) e selezionare<br>"Properties" (Proprietà) Inserire l'indirizzo IP "Properties" (Proprietà). Inserire l'indirizzo IP "192.168.0.3" e continuare.

> **Local Area Connection** Speed: 100.0 Mbps Status: Connected

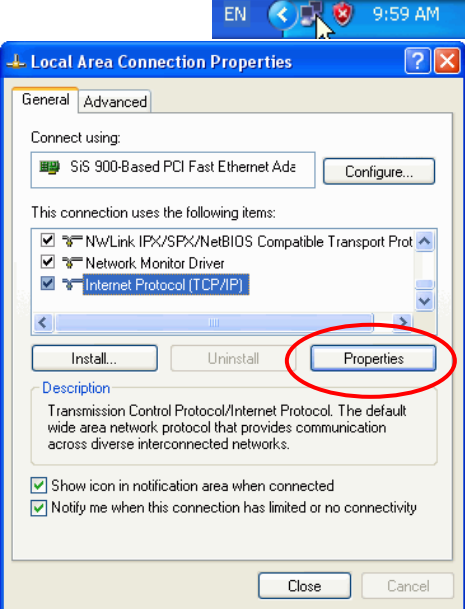

#### **2. Accesso al dispositivo e configurazione**

Sul PC, aprire un browser (Internet Explorer 6.0 o superiore) ed aprire l'URL [http://192.168.0.254/,](http://192.168.0.254/) l'indirizzo IP predefinito di questo dispositivo. Appare la finestra d'accesso che richiede nome utente e password. Inserire i dati dell'account predefinito "Nome utente: admin, Password: admin" e fare clic su "OK" per accedere.

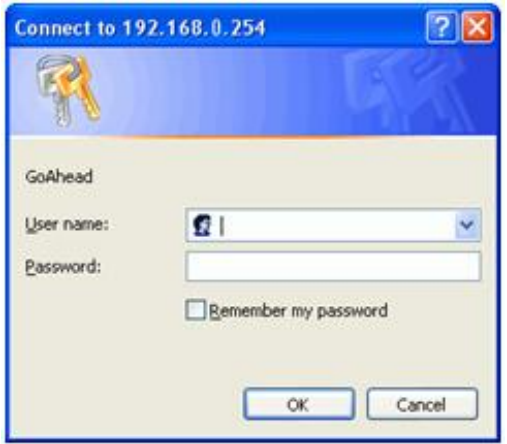

La prima pagina sarà Status (Stato). Per la configurazione iniziale, fare clic su "Setup Wizard" (Configurazione guidata) per configurare. Fare riferimento al Manuale d'uso per i dettagli.

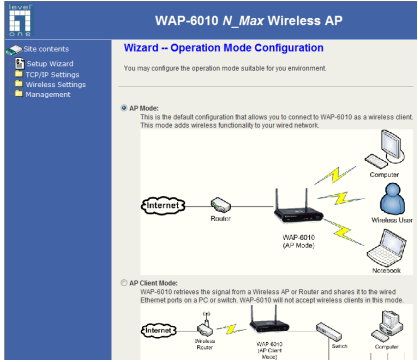

# **Configurazione guidata – Installazione semplice**

#### **1. Modalità AP (punto d'accesso)**

Questa è la modalità predefinita che consente di eseguire il collegamento al WAP-6010 da client wireless. Questa modalità aggiunge funzionalità wireless alla rete cablata.

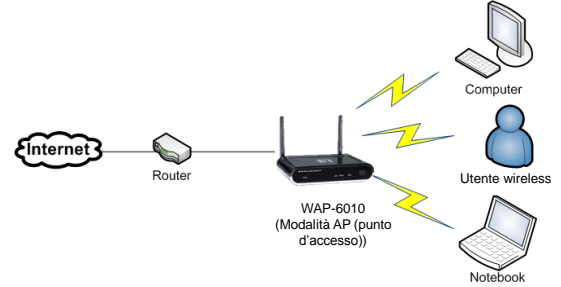

### **2. Client AP (punto d'accesso)**

WAP-6010 acquisisce il segnale da un access point o da un router wireless e lo condivide con la porta Ethernet cablata di un PC o switch. In questa modalità, WAP-6010 non accetterà client wireless.

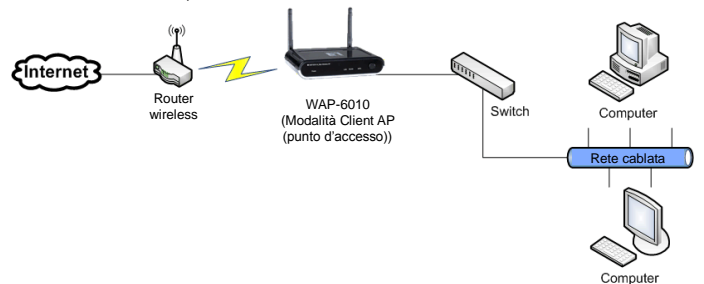

#### **3. Modalità Bridge**

In modalità Bridge, WAP-6010 comunica usando il BSSID (indirizzo MAC) per creare una connessione punto a punto, o punto a più punti tra 2 o più punti d'accesso per creare dei ponti radio In questa modalità, WAP-6010 non accetterà client wireless.

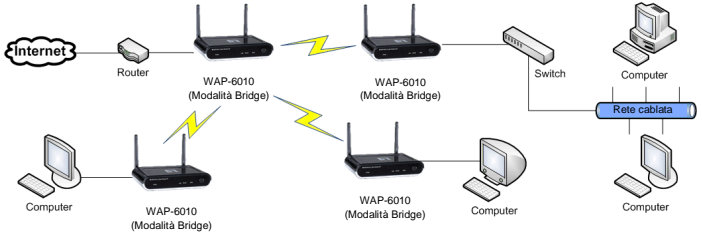

### **4. Modalità WDS**

Permette agli utenti di collegare più punti d'accesso usando il BSSID (indirizzo MAC) per creare una rete wireless su larga scala. Questa modalità e diversa dalla modalità Bridge perché i punti d'accesso impostati in modalità WDS possono fornire servizi wireless locali ai client wireless.

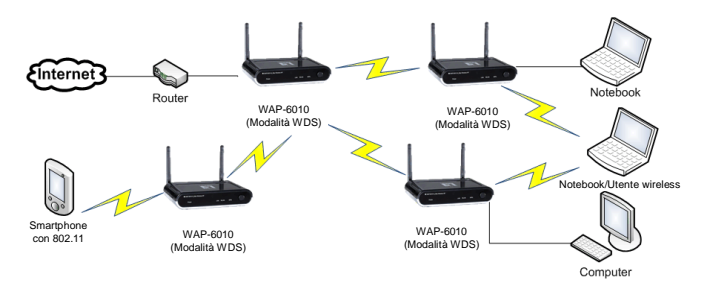

#### **5. Modalità Repeater (Ripetitore)**

WAP-6010 si collega in wireless ad un access point o router wireless e ripete il segnale. Questo permette di aumentare il campo di copertura della rete wireless.

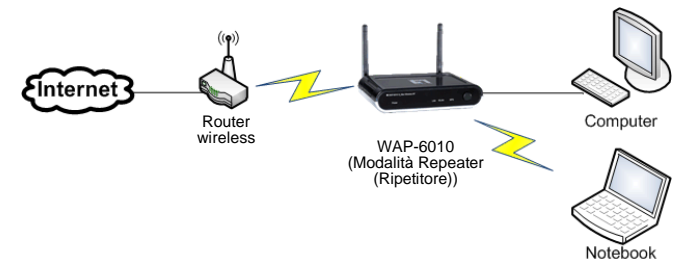

# **Ελληνικά**

# **Ενδείξειρ**

## Εμπρόσθιο τμήμα συσκευής

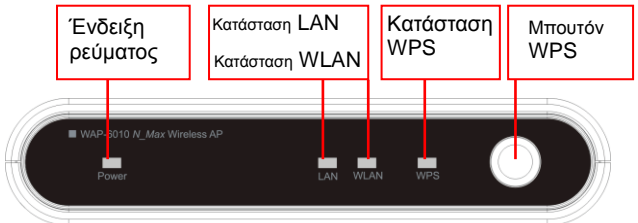

#### Γυρίστε στην πίσω πλευρά για να συνδέσετε τις θύρες. **Πίσω πλευρά συσκευής**

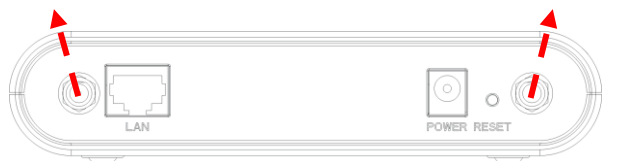

- 1. Συνδέστε και τις δύο κεραίες στις υποδοχές κεραίας και στα δύο άκρα. Γείρετε τις κεραίες για καλύτερη λήψη.
- 2. Συνδέστε το καλώδιο Ethernet από τη θύρα "LAN" στο Ethernet Switch, στον Router ή το PC σας.
- 3. Τοποθετήστε τον μετασχηματιστή στο ρεύμα και κατόπιν συνδέστε την είσοδο τροφοδοσίας στη συσκευή.

## <u>Διαμόρφωση της συσκευής</u> **1. Ρύθμιζη ηηρ Διεύθςνζηρ IP ηος PC**

Αλλαγή της Διεύθυνσης IP του PC: για να διαμορφωθεί η Διεύθυνση IP, πατήστε το εικονίδιο δικτύου για να ανοίξει το πλαίσιο διαλόγου του Ethernet και να διαμορφώσετε τη Διεύθυνση IP. Επιλέξτε "Properties" (Ιδιότητες), επιλέξτε "Πρωτόκολλο διαδικτύου<br>(TCP/IP)" και επιλέξτε "Properties" (Ιδιότητες). και επιλέξτε "Properties" (Ιδιότητες). Εισάγετε τη Διεύθυνση IP (π.χ. "192.168.0.3") και συνεχίστε.

> **Local Area Connection** Speed: 100.0 Mbps Status: Connected

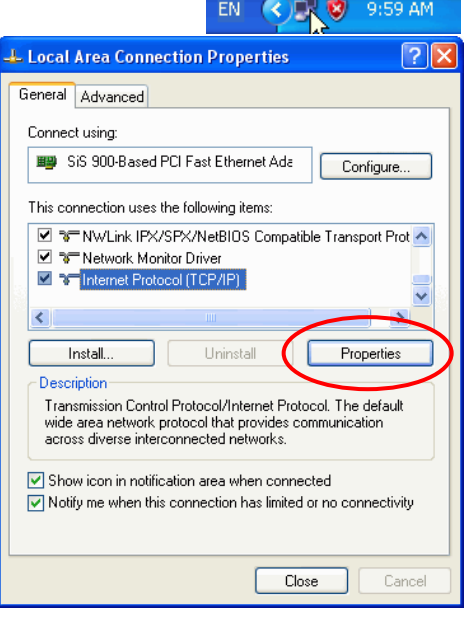

## 2. Σύνδεση και διαμόρφωση συσκευής

Στο PC, ανοίξτε τον Browser (Internet Explorer 6.0 ή νεώτερο) και ανοίξτε το URL [http://192.168.0.254/.](http://192.168.0.254/) Είναι η προκαθορισμένη Διεύθυνση ΙΡ της συσκευής. Θα εμφανιστεί το παράθυρο σύνδεσης, για το όνομα χρήστη και τον κωδικό πρόσβασης. Εισάγετε το προεπιλεγμένο "Όνομα Χρήστη του λογαριασμού: admin, Κωδικός πρόσβασης: admin" και πατήστε "OK" για να συνδεθείτε.

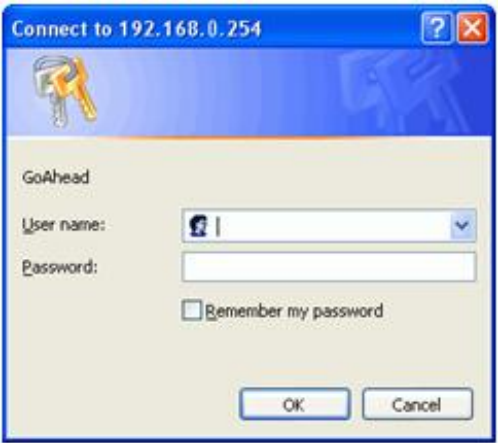

Η πρώτη σελίδα, είναι η σελίδα Κατάστασης. Για την πρώτη διαμόρφωση, πατήστε "Setup Wizard" (Οδηγός εγκατάστασης) για να διαμορφώσετε. Ανατρέξτε στο εγχειρίδιο χρήστη για λεπτομέρειες.

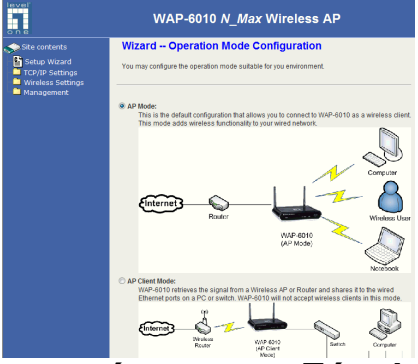

## **Οδηγόρ εγκαηάζηαζηρ – Εύκολη εγκαηάζηαζη**

#### **1. Λειηοςπγία AΡ**

Πρόκειται για τη προεπιλεγμένη διαμόρφωση που σας επιτρέπει να συνδεθείτε με το WAP-6010 ως ένας ασύρματος πελάτης. Αυτή η λειτουργία προσθέτει την ασύρματη λειτουργικότητα στο ενσύρματο δίκτμο.

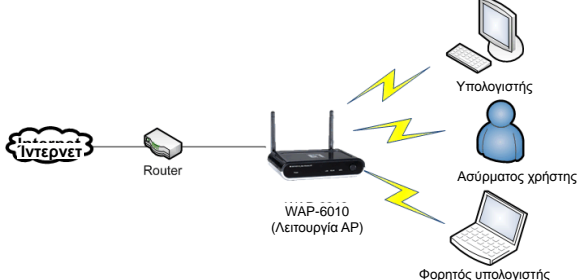

## **2. Πελάηηρ AP (Client)**

Το WAP-6010 ανακτά το σήμα από ένα Ασύρματο AP ή Router και το μοιράζεται με τις ενσύρματες θύρες του Ethernet σε ένα PC ή ένα Switch. Το WAP-6010 δεν θα αποδέχεται ασύρματους πελάτες (clients) με αυτή τη λειτουργία.

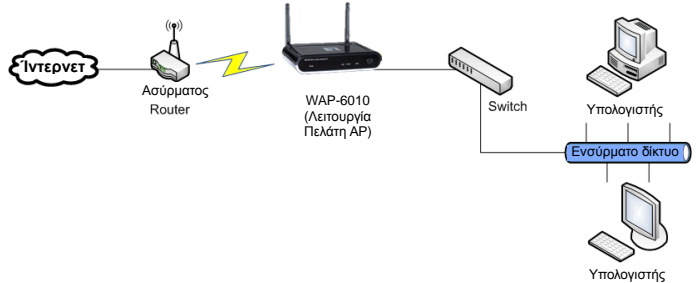

### **3. Λειτουργία Γέφυρας (Bridge)**

Στη Λειτουργία Γέφυρας, το WAP-6010 επικοινωνεί χρησιμοποιώντας το BSSID (διευθύνσεις MAC) για να δημιουργηθεί μία σύνδεση σημείου προς σημείο ή σημείου προς πολλά σημεία ανάμεσα σε 2 ή περισσότερα σημεία πρόσβασης για να συμβάλλει στη σύνδεση των LAN μεταξύ τους. Το WAP-6010 δεν θα αποδέχεται ασύρματους πελάτες με αυτή τη λειτουρνία.

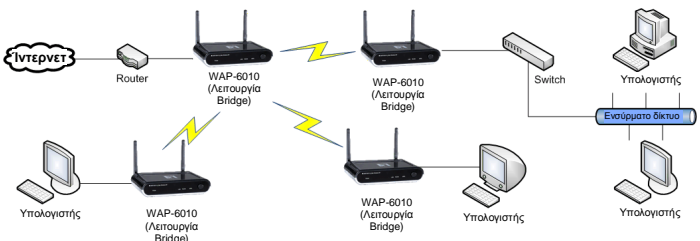

### **4. Λειηοςπγία WDS**

Αυτό επιτρέπει στους χρήστες να συνδέσουν αρκετά AP μεταξύ τους μέσω ενός BSSID (διευθύνσεις MAC) για να δημιουργηθεί ένα ασύρματο δίκτυο ευρείας κλίμακας. Αυτό διαφέρει από τη Λειτουργία Bridge, γιατί τα AP που ορίζονται στη Λειτουργία WDS μπορούν να προσφέρουν τοπικές ασύρματες υπηρεσίες στους ασύρματους πελάτες.

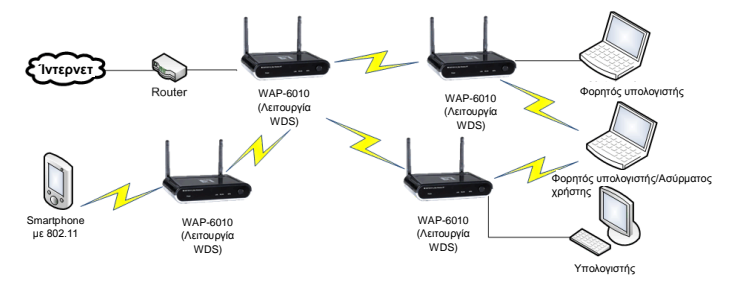

#### **5. Λειτουργία Repeater**

Το WAP-6010 συνδέεται ασύρματα με ένα ασύρματο AP ή Router και αναμεταδίδει το σήμα. Αυτό σας δίνει τη δυνατότητα να επεκτείνετε την απόσταση του ασύρματου δικτύου σας.

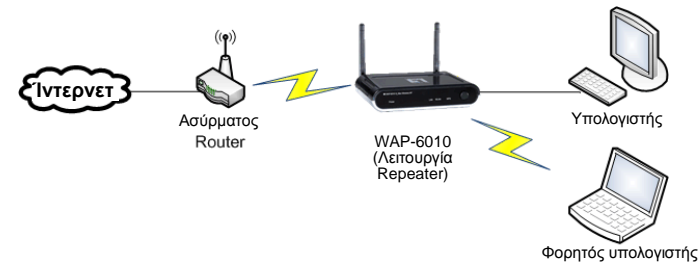

# **Português**

# **Conexões**

### **Painel Frontal**

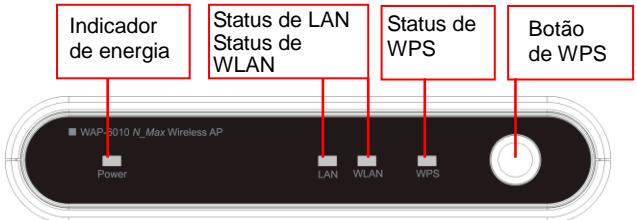

Gire para o lado traseiro para conectar as portas. **Painel Traseiro**

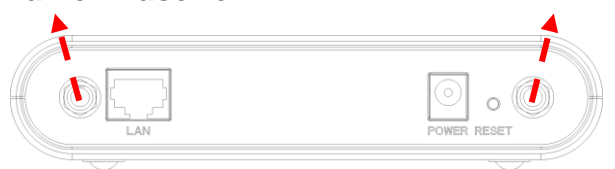

- 1. Conecte ambas as antenas às portas da antena em ambas as extremidades. Incline as antenas para melhor recepção de rádio.
- 2. Conecte o cabo de Ethernet da porta "LAN" à chave de Ethernet, um roteador ou seu PC.
- 3. Conecte o adaptador de energia à tomada da parede e então plugue a saída de energia no aparelho.

# **Configure o Aparelho**

#### **1. Configuração o Endereço de IP do PC**

Mude o Endereço de IP do PC: para configurar o Endereço de IP, clique no ícone de rede para abrir a caixa de diálogo de Ethernet para configurar Endereço de IP. Selecione "Properties" (Propriedades), escolha "Internet Protocol (TCP/IP)" (Protocolo de Internet (TCP/IP)) e selecione "Properties" (Propriedades). Informe o Endereço de IP "192.168.0.3" e continue.

l ocal Area Connection

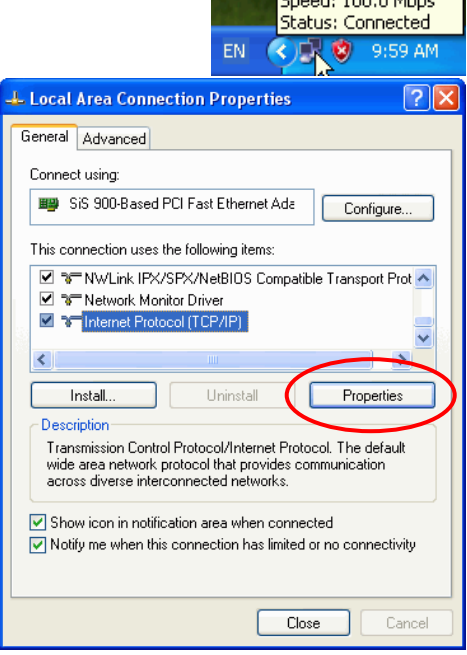

### **2. Login no aparelho e configuração**

No PC, abra o navegador (Internet Explorer 6.0 ou mais atual) e abra a URL [http://192.168.0.254/.](http://192.168.0.254/) É o endereço de IP padrão do aparelho. A janela de login aparece para nome de usuário e senha. Informe a conta padrão "Nome de usuário: admin, Senha: admin" e clique em "OK" para entrar.

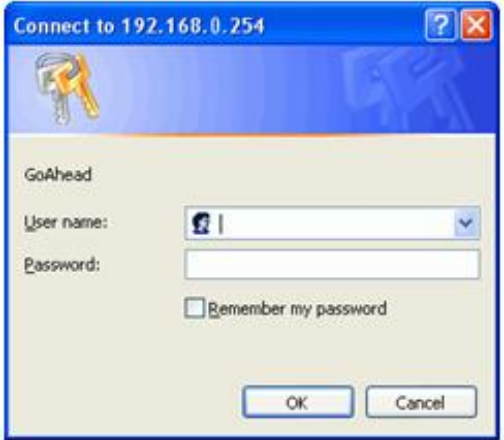

A primeira página será a página de Status. Para a primeira configuração, clique no "Setup Wizard" (Assistente de Configuração) para configurar. Consulte o manual do usuário para detalhes.

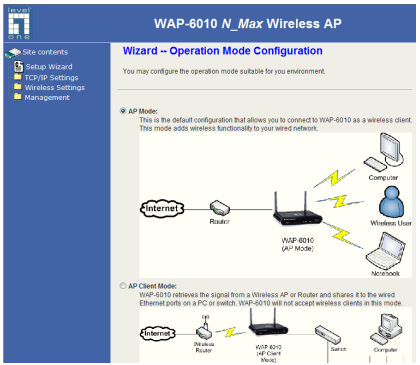

# **Assistente de Configuração Instalação Fácil**

#### **1. Modo AP**

Esta é a configuração padrão que permite que você se conecte AP WAP-6010 como cliente sem fio. Este modo adiciona funcionalidade sem fio à sua rede com fio.

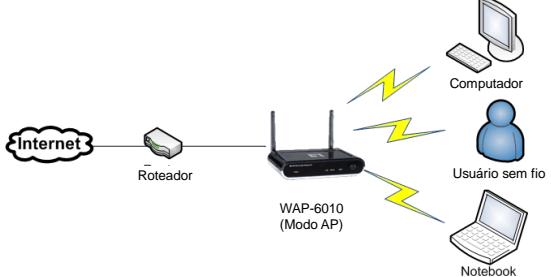

### **2. Cliente AP**

O WAP-6010 recupera o sinal de um AP sem fio ou Roteador e o compartilha com as portas Ethernet com fio em um PC ou switch. WAP-6010 não aceitará clientes sem fio neste modo.

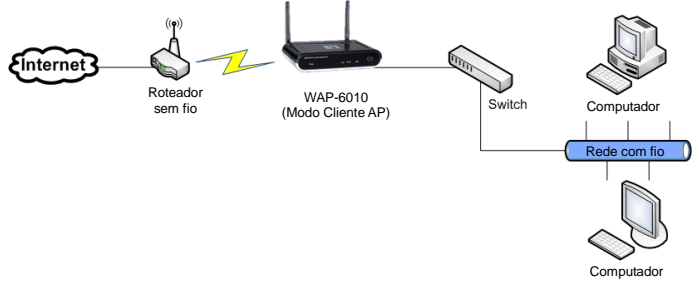

#### **3. Modo Ponte**

Em Modo Ponte, o WAP-6010 se comunica usando BSSID (endereços MAC) para criar uma conexão ponto a ponto ou ponto a multi-ponto entre 2 ou mais pontos de acesso para ajudar a unir LANs. O WAP-6010 não aceitará clientes sem fio neste modo.

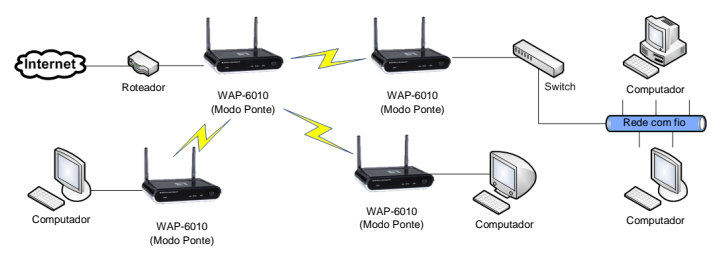

### **4. Modo WDS**

Este permite que os usuários conectem vários APs juntos por BSSID (endereços MAC) para criar uma rede sem fio de larga escala. Ele é diferente do Modo Ponto pois os APs definidos no Modo WDS podem fornecer serviço sem fio local para clientes sem fio.

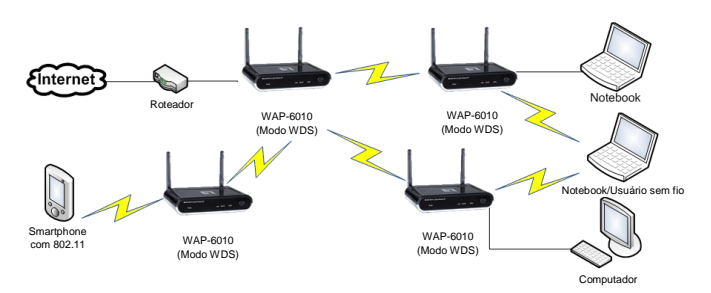

### **5. Modo Repetidor**

O WAP-6010 se conecta sem fio a um AP sem fio ou Roteador e repete o sinal. Isto permite que você estenda a distância de sua rede sem fio.

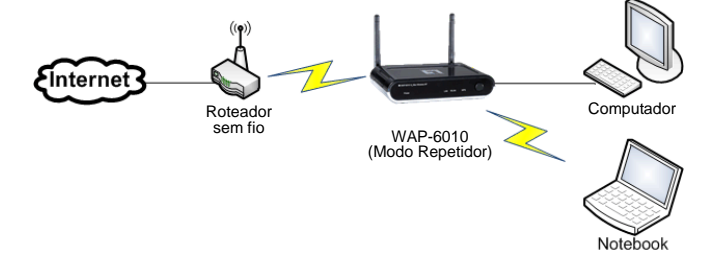

## **Svenska**

## **Anslutningar Frontpanelen**

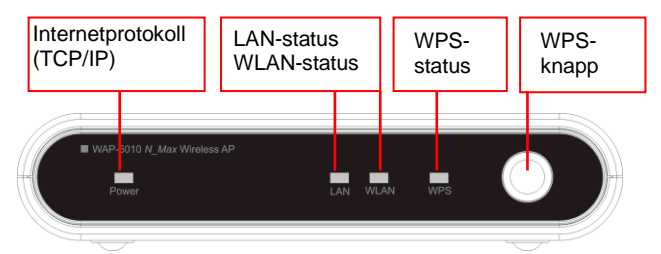

Vänd till baksidan för att ansluta portarna.

### **Baksidespanel**

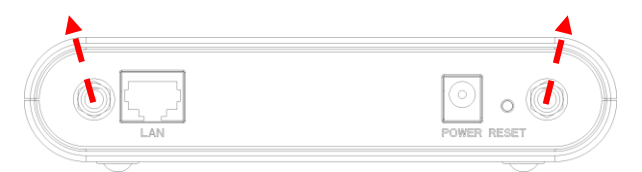

- 1. Anslut båda antennerna till antennportarna i båda ändarna. Luta antennen för bättre radiomottagning.
- 2. Anslut Ethernet-kabeln från "LAN-porten" till Ethernet-switchen, en router eller din dator.
- 3. Anslut strömadaptern till vägguttaget och koppla sedan in strömmen till enheten.

# **Konfigurera enheten**

#### **1. Ställ in IP-adressen för datorn**

Ändra IP-adressen för datorn: För att konfigurera IP-adressen, klicka på nätverksikonen för att öppna Ethernet dialogrutan för att konfigurera IP-adressen. Välj "Properties" (Egenskaper), välj "Internet Protocol (TCP/IP)" (Internet Protokoll (TCP/IP)) och välj (Egenskaper). Mata in IP-adressen "192.168.0.3" och fortsätt.

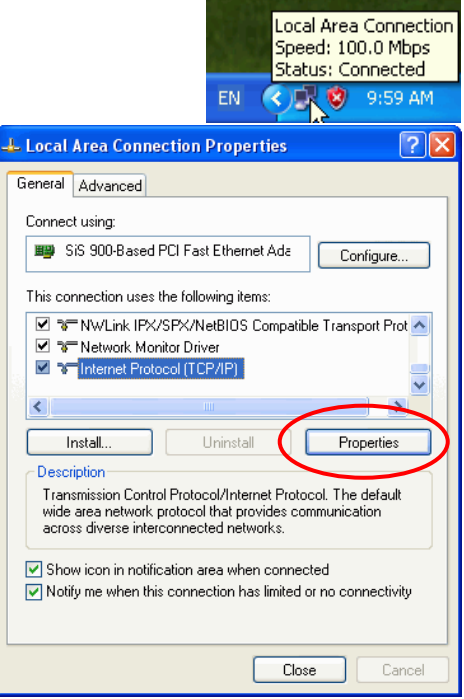

## **2. Logga in på enheten och konfigurera**

Ö ppna webbläsaren på datorn (Internet Explorer 6.0 eller högre) och öppna URL [http://192.168.0.254/.](http://192.168.0.254/) Det är standard IP-adress för denna enhet. Inloggningsfönstret poppar upp för användarnamn och lösenord. Ange standardkontots "Användarnamn: admin, Lösenord: admin" och klicka på "OK" för att logga in.

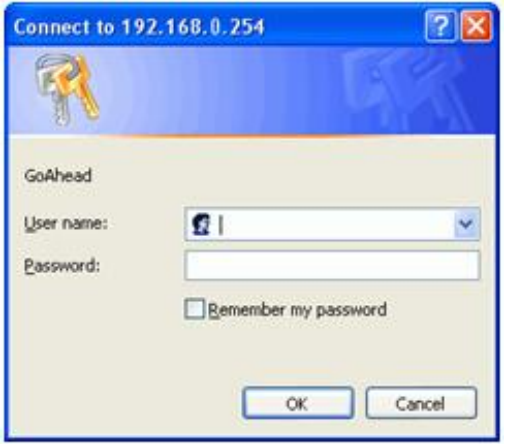

Den första sidan kommer att vara statussidan. Vid den första konfigurationen klicka på "Setup Wizard" (Inställningsguide) för att konfigurera. Se bruksanvisningen för detaljer.

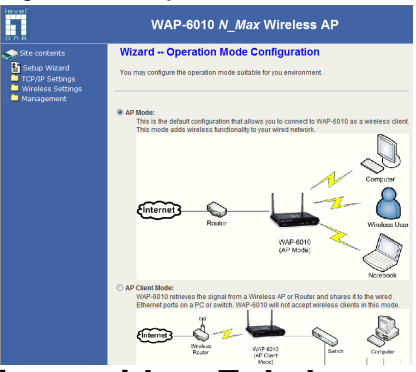

## **Installationsguide – Enkel installation**

#### **1. AP läge**

Detta är standardkonfigurationen som låter dig ansluta till WAP-6010 som trådlös klient. Detta läge lägger till trådlös funktionalitet till ditt trådanslutna nätverk.

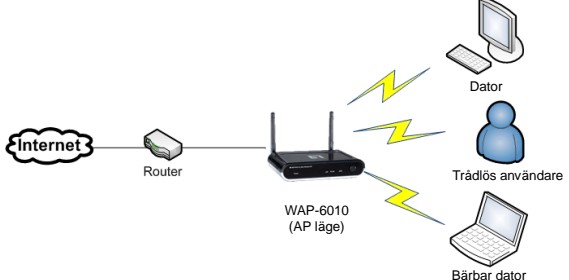

## **2. AP klient**

WAP-6010 hämtar signalen från en trådlös AP eller Router och delar ut den till de trådanslutna portarna på en dator eller en switch. WAP-6010 kommer inte att acceptera trådlösa klienter i detta läge.

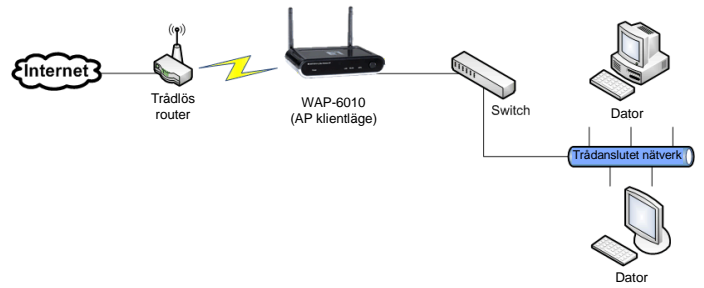

## **3. Bryggläge**

I Bryggläge kommunicerar WAP-6010 med BSSID (MAC adresser) för att skapa en punkt-till-punkt eller punkt-till-flerpunkts anslutning mellan 2 eller flera anslutningspunkter för att hjälpa till att sammanföra olika LAN. WAP-6010 kommer inte att acceptera trådlösa klienter i detta läge.

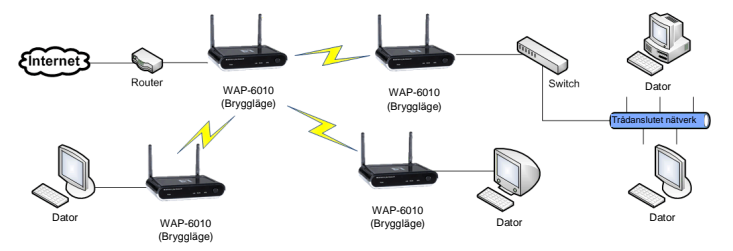

## **4. WDS läge**

Detta låter användare ansluta till flera AP tillsammans med BSSID (MAC-adresser) för att skapa ett storskaligt trådlöst nätverk. Detta skiljer sig från Bryggläge eftersom AP-inställningar i WDS-läge kan tillhandahålla lokal trådlös tjänst till trådlösa klienter.

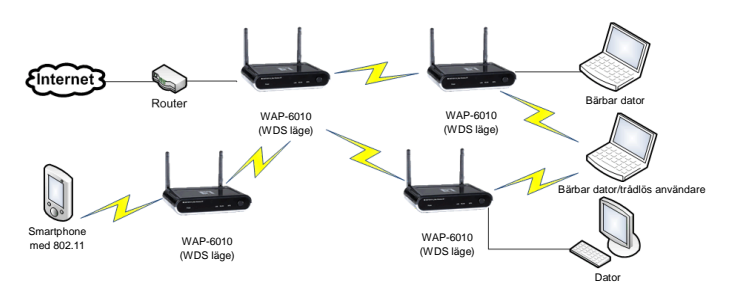

### **5. Repeterarläge**

WAP-6010 ansluter trådlöst till en trådlös AP eller Router och repeterar signalen. Detta gör att du kan förlänga avståndet för ditt trådlösa nätverk.

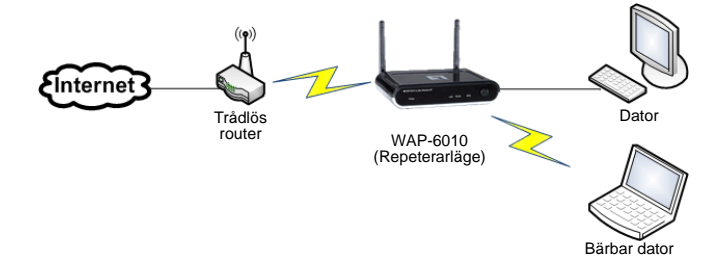

#### **Povezave Sprednja stran**

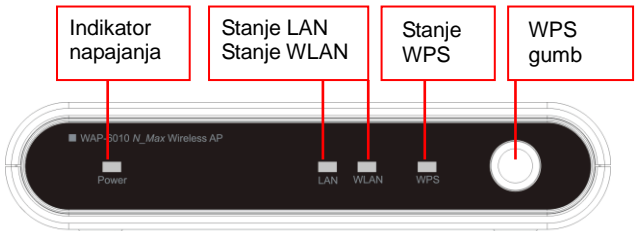

Za povezavo vrat, obrnite na zadnjo stran.

## **Zadnja stran**

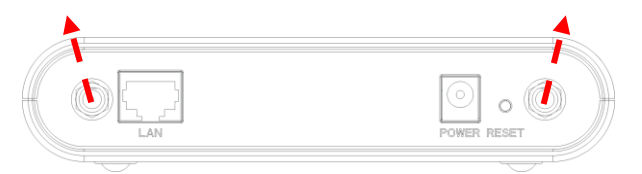

- 1. Obe anteni povežite v priključke za antene. Za boljši sprejem nagnite anteni.
- 2. Povežite mrežni kabel z vrat "LAN" v mrežno stikalo, usmerjevalnik ali računalnik
- 3. Električni napajalnik priklopite v stensko vtičnico, drug konec pa v napravo.

# **Konfiguracija naprave**

## **1. Nastavitev IP naslova računalnika**

Spremenite IP naslov računalnika: Za konfiguracijo IP naslova, kliknite ikono omrežja in odprite pogovorno okno za konfiguracijo IP naslova. Izberite "Properties" (Lastnosti) nato "Internet Protocol (TCP/IP)" (Internetni protokol(TCP/IP)), in kliknite "Properties" (Lastnosti). Vnesite IP naslov "192.168.0.3" in nadaljujte.

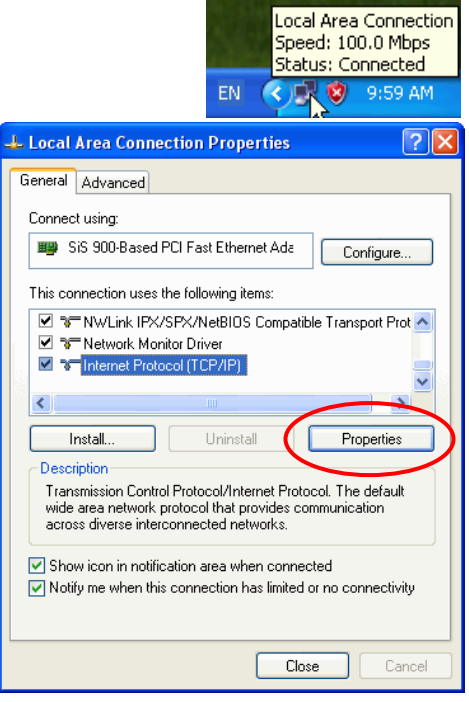

## **2. Prijava naprave in njena konfiguracija**

Na računalniku zaženite brskalnik (Internet Explorer 6.0 ali novejšega) in odprite URL [http://192.168.0.254/.](http://192.168.0.254/) To je privzeti IP naslov te naprave. Okno za prijavo vas bo pozvalo k vnosu uporabniškega imena in gesla. Vnesite privzeto "Uporabniško ime: admin, Geslo: admin" in kliknite "OK" (V redu) za prijavo.

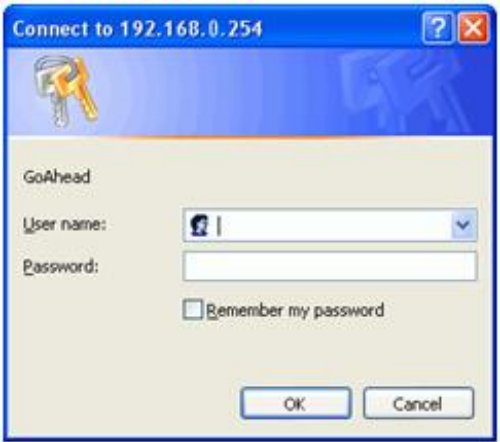

Prva stran bo stran s prikazom stanja. Ob prvi konfiguraciji kliknite "Setup Wizard" (Čarovnik za namestitev). Za podrobnosti si oglejte priročnik za uporabo.

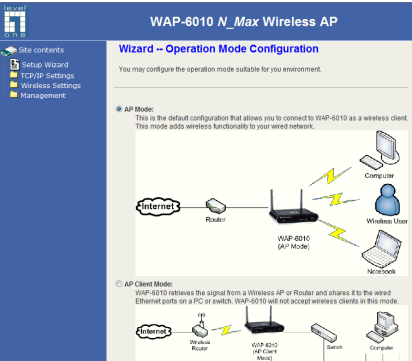

# **Čarovnik za namestitev – enostavna namestitev**

#### **1. Način AP**

To je privzeta konfiguracija, ki vam omogoča povezovanje WAP-6010 v smislu brezžičnega odjemalca. Način vašemu žičnemu omrežju doda lastnost brezžičnega omrežja.

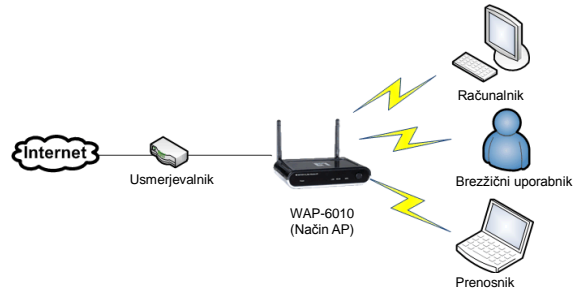

### **2. AP odjemalec**

WAP-6010 pridobi signal z brezžičnega AP ali usmerjevalnika in ga posreduje v vrata za priklop mrežnega kabla na računalniku ali razdelilniku. V tem načinu WAP-6010 ne bo sprejemal brezžičnega odjemalca.

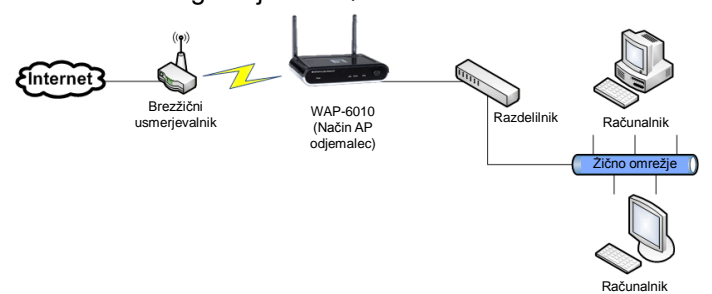

#### **3. »Bridge« povezava**

V »Bridge« povezavi, bo WAP-6010 komuniciral preko BSSID (MAC naslov) in tako ustvaril povezavo točka-do-točke ali točka-do-več-točk, ter vam tako omogočil povezavo več LAN-ov. V tem načinu WAP-6010 ne bo sprejemal brezžičnega odjemalca.

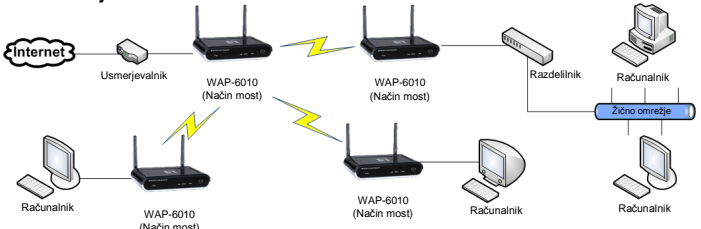

### **4. Način WDS**

Ta način uporabnikom omogoča povezavo več AP-jev skupaj, preko BSSID (MAC naslov) in tako ustvari brezžično omrežie velikega razpona. Ta povezava se razlikuje od »bridge« povezave, saj AP-ji, ki so nastavljeni v WDS načinu omogočajo brezžično storitev za brezžične odjemalce.

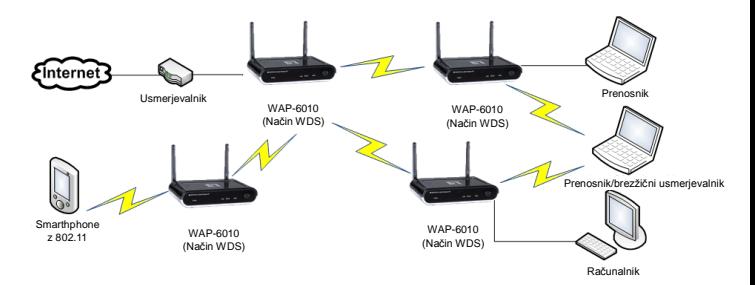

#### **5. Način repetitor**

WAP-6010 se brezžično povezuje v brezžični AP ali usmerjevalnik in ponovi signal. To vam omogoča povečanje dosega vašega brezžičnega usmerjevalnika.

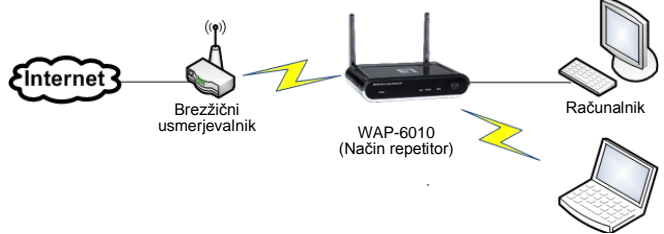

Prenosnik

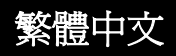

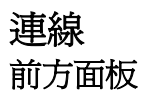

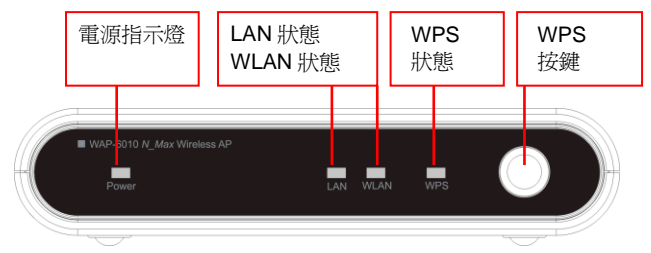

連線的傳輸埠位於產品後方。

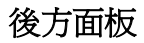

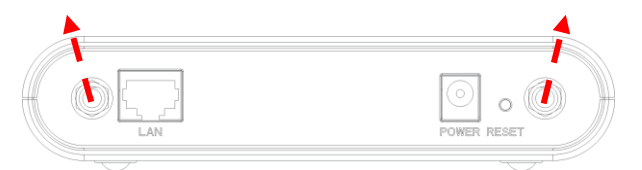

- 1. 請將兩組天線連接至兩側的天線插槽,並調整天 線位置,以獲得較好的無線電接收品質。
- 2. 請將乙太網路傳輸線的兩端連接「LAN」(區域網 路)埠以及路由器或電腦的乙太網路交換器。
- 3. 請將電源線的一端連接至壁式電源插座,另一端 則固定於本裝置的電源插槽。

# 裝置的組態設定

#### **1.** 設定電腦的 **IP** 位址

變更電腦的 IP 位址:如欲調整 IP 位址組態,請點擊網 路圖示以開啓乙太網路(Ethernet)對話框,並設定 位址組態。按下「Properties」(內容)鍵,然後選取 Internet Protocol (TCP/IP)  $\cdot$  , 再 按 下 旁 邊 「Properties」(內容)鍵,接著請在 IP 位址處輸 「192.168.0.3」並繼續執行。Local Area Connection Speed: 100.0 Mbps **Status: Connected** EN 9:59 AM ć  $\sqrt{2}$ **L. Local Area Connection Properties** General Advanced Connect using: ■■ SiS 900-Based PCI Fast Ethernet Ada Configure... This connection uses the following items: 2 T NWLink IPX/SPX/NetBIOS Compatible Transport Prot ^ ■ T Network Monitor Driver **▽ จ=Internet Protocol (TCP/IP)** ≺

Install... Uninstall Properties Description Transmission Control Protocol/Internet Protocol. The default wide area network protocol that provides communication across diverse interconnected networks. Show icon in notification area when connected √ Notify me when this connection has limited or no connectivity

Close

Cancel

### **2.** 登入裝置並設定組態

請於電腦桌面上開啟網頁瀏覽器(Internet Explorer 6.0 或較新版本),並於網址列輸入 <http://192.168.0.254/>(此 為本裝置的 IP 位址預設值),此時會出現要求您輸入使 用名稱與密碼的登入視窗,請輸入帳戶預設值:

「Username (使用者名稱)為 admin」,「Password (密 碼)亦為 admin」,然後請按下「OK」(確認)進行登入。

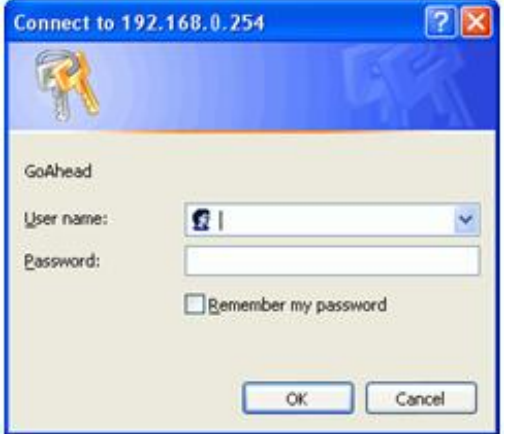
首先會出現 Status(狀態)頁面。第一次設定組態的使 用者,請點選「Setup Wizard」(設定精靈),並參考使 用手冊的詳細說明。

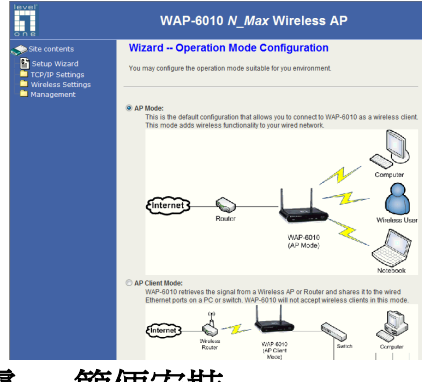

## 設定精靈 - 簡便安

### **1. AP** 模式

這些預設組態可協助您以無線用戶端的身分,連線 至 WAP-6010。此模式可為有線網路新增無線功能。

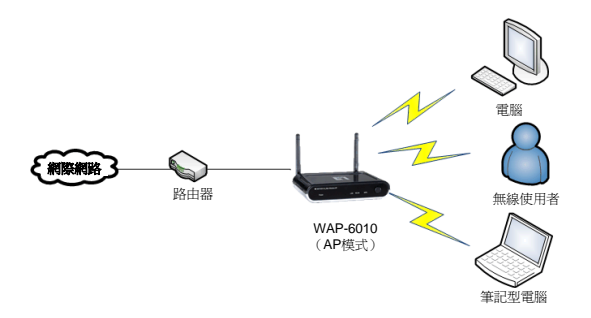

## **2. AP** 用戶端

WAP-6010 可從無線 AP 或路由器擷取訊號, 並分 享給電腦或交換器的有線乙太網路埠。WAP-6010 不接受 AP 模式的無線用戶端。

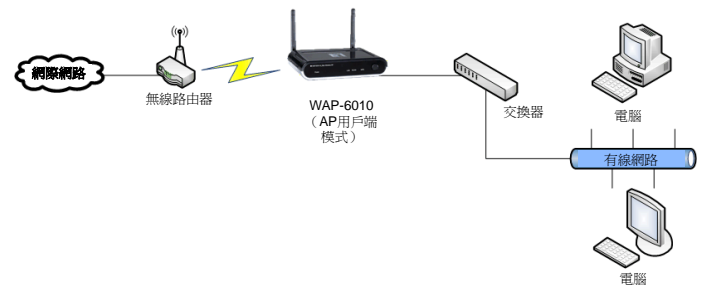

### **3.** 橋接模式

若採用橋接模式(Bridge Mode),WAP-6010 會以 BSSID (MAC 位址)進行傳輸溝通,並在兩個以上 的存取點之間,建立點對點或單點對多點的連線, 藉此整合所有區域網路。WAP-6010 不接受橋接模 式的無線用戶端。

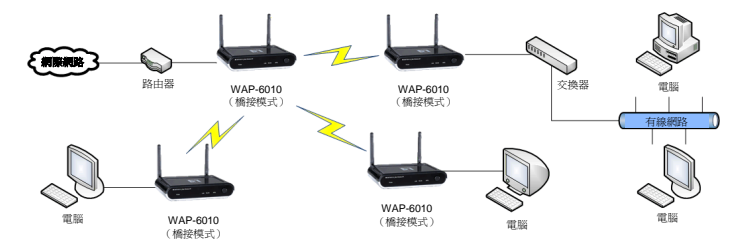

## **4. WDS** 模式

此模式可供使用者透過 BSSID(MAC 位址)連接 多個 AP 裝置,並建立大規模無線網絡。這種做法 和橋接模式的差異,即在於設定為 WDS 模式的 AP 裝置能夠為無線用戶端提供本地無線服務。

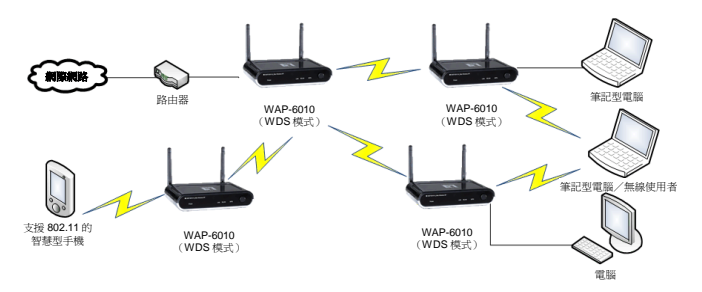

**5.** 中繼模式

WAP-6010 可利用無線方式連接至無線 AP 或路由 器,並且持續重覆訊號,如此將有助於您延伸無線 網路的傳輸距離。

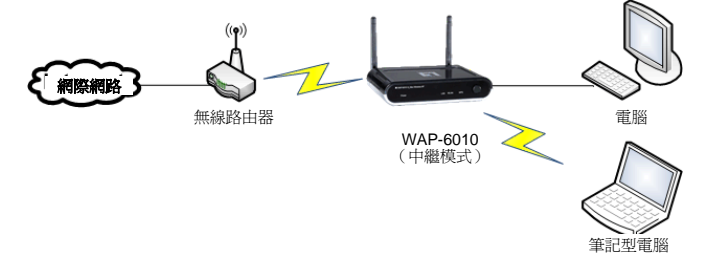

# 简体中文

# 联机 前方面板

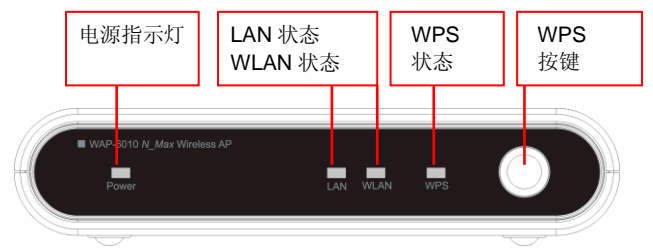

联机的传输端口位于产品后方。

## 后方面板

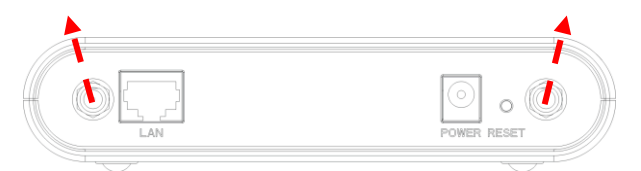

- 4. 请将两组天线连接至两侧的天线插槽,并调整天 线位置,以获得较好的无线电接收质量。
- 5. 请将以太网络传输线的两端连接「LAN」(局域网 络)端口以及路由器或计算机的以太网络交换器。
- 6. 请将电源线的一端连接至壁式电源插座,另一端 则固定于本装置的电源插槽。

## 装置的组态设定

### **1.** 设定计算机的 **IP** 地址

变更计算机的 IP 地址: 如欲调整 IP 地址组态, 请点击 网络图标以开启以太网络(Ethernet)对话框,并设定 IP 地址组态。按下「Properties」(内容)键, 然后选取 「 Internet Protocol (TCP/IP) 」, 再 按 下 旁 边 的 「Properties」(内容)键,接着请在 IP 地址处输入 「192.168.0.3」并继续执行。

> Local Area Connection Speed: 100.0 Mbps Status: Connected

< □ 碗 9:59 AM

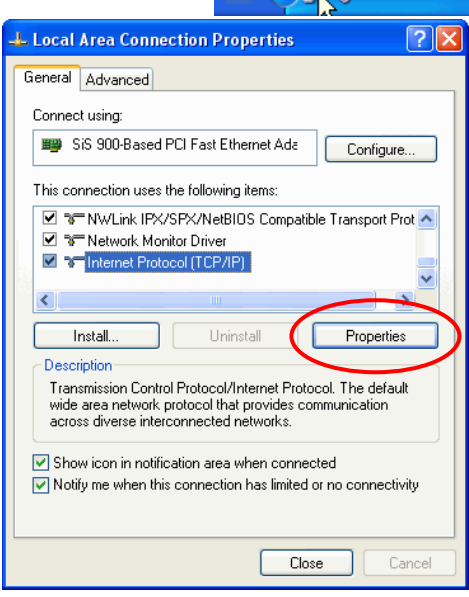

**FN** 

### **2.** 登入装置并设定组态

请于计算机桌面上开启网页浏览器(Internet Explorer 6.0 或较新版本),并于网址列输入 <http://192.168.0.254/> (此为本装置的 IP 地址默认值),此时会出现要求您输 入使用名称与密码的登入窗口,请输入账户默认值: 「Username(使用者名称)为 admin」,「Password(密 码)亦为 admin |, 然后请按下 [OK | (确认) 进行登入。

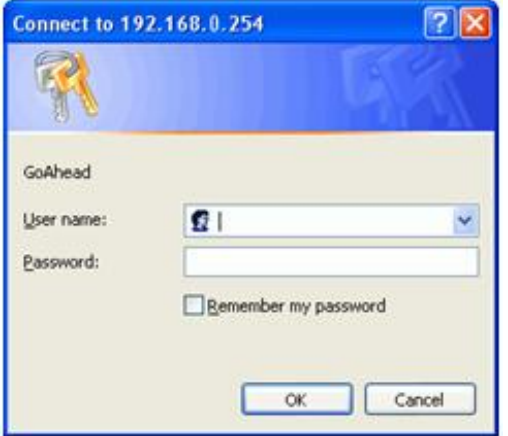

首先会出现 Status(状态)页面。第一次设定组态的使 用者,请点选「Setup Wizard」(设定精灵),并参考使 用手册的详细说明。

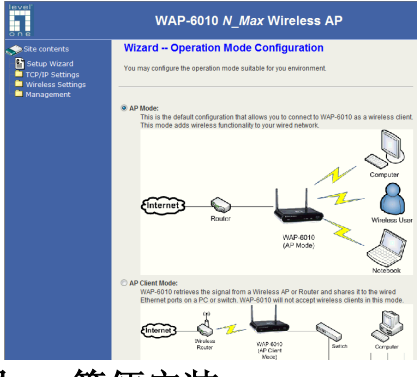

## 设定精灵 **–** 简便安装

#### **6. AP** 模式

这些预设组态可协助您以无线客户端的身分,联机 至 WAP-6010。此模式可为有线网络新增无线功能。

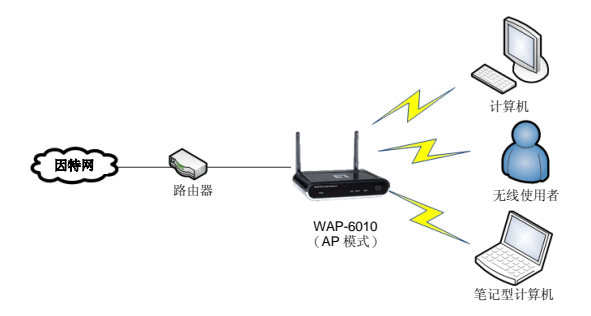

### **7. AP** 客户端

WAP-6010 可从无线 AP 或路由器撷取讯号,并分 享 给 计 算 机 或 交 换 器 的 有 线 以 太 网 络 端 口 。 WAP-6010 不接受 AP 模式的无线客户端。

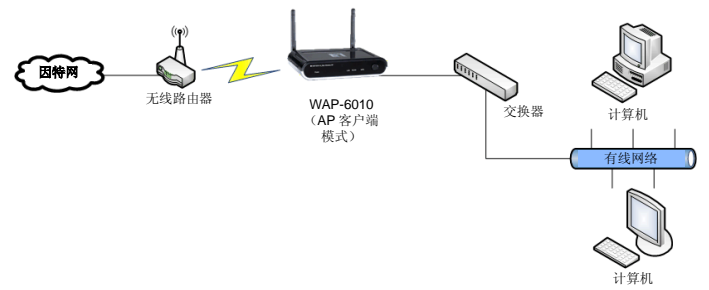

#### **8.** 桥接模式

若采用桥接模式 (Bridge Mode), WAP-6010 会以 BSSID(MAC 地址)进行传输沟通,并在两个以上 的存取点之间,建立点对点或单点对多点的联机, 藉此整合所有局域网络。WAP-6010 不接受桥接模 式的无线客户端。

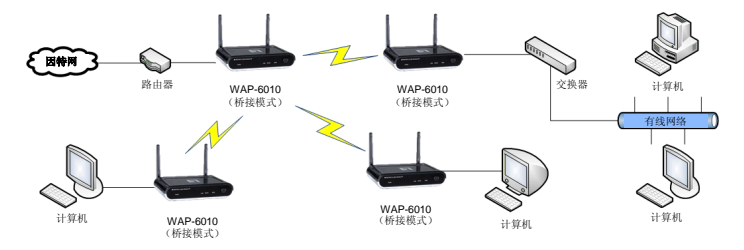

### **9. WDS** 模式

此模式可供使用者透过 BSSID(MAC 地址)连接 多个 AP 装置,并建立大规模无线网络。这种做法 和桥接模式的差异,即在于设定为 WDS 模式的 AP 装置能够为无线客户端提供本地无线服务。

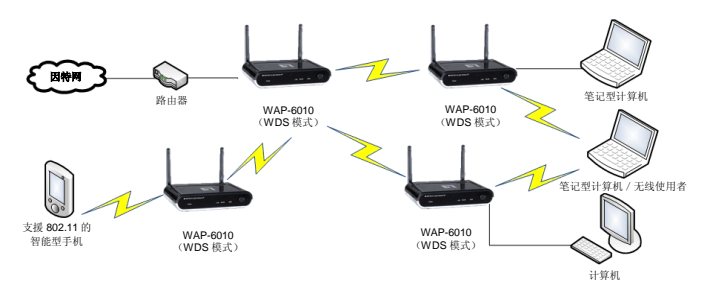

## **10.**中继模式

WAP-6010 可利用无线方式连接至无线 AP 或路由 器,并且持续重复讯号,如此将有助于您延伸无线 网络的传输距离。

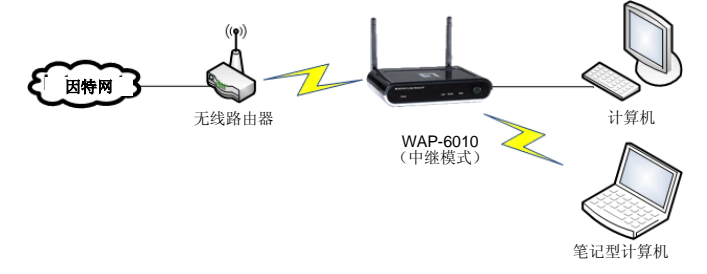

# 한국어

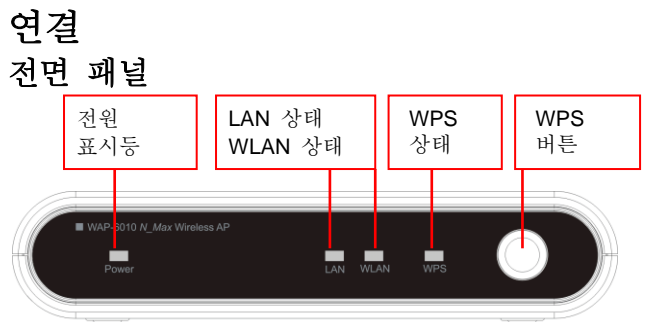

포트를 연결하려면 패널 후면으로 돌리십시오.

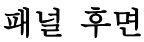

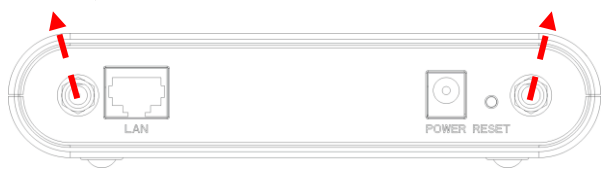

- 1. 양쪽 끝에 있는 안테나 포트에 2 개의 안테나를 각각 연결합니다. 라디오 수신 감도를 높이려면 안테나를 기울이십시오.
- 2. 케이블로 "LAN" 포트와 이더넷 스위치, 라우터 또는 PC 를 연결합니다.
- 3. 전원 어댑터를 콘센트에 연결한 다음 장치의 전원 입력에 연결합니다.

## 장치 구성 **1. PC** 의 **IP** 주소 설정

PC 의 IP 주소 변경: IP 주소를 구성하려면, 네트워크 아이콘을 클릭하여 이더넷 대화 상자를 연 다음 IP 주소를 구성합니다. "Properties" (속성)을 선택하고, "Internet Protocol (TCP/IP)" (인터넷 프로토콜(TCP/IP))을 선택한 다음 "Properties" (속성)을 선택합니다. IP 주소 "192.168.0.3"을 입력하고 계속합니다.Local Area Connection

EN

Speed: 100.0 Mbps Status: Connected  $\left( 2\right)$   $\blacksquare$   $\blacksquare$   $\blacksquare$   $\blacksquare$  9:59 AM

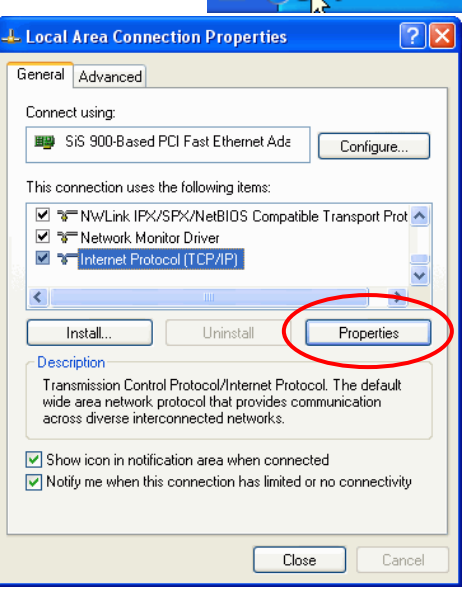

## **2.** 장치 로그인 및 구성

PC 에서 브라우저(Internet Explorer 6.0 이상)를 연 다음 URL <http://192.168.0.254/>를 엽니다. 이 주소가 장치의 기본 IP 주소입니다. 사용자 이름과 암호를 입력하는 로그인 창이 표시됩니다. 기본 계정 사용자 이름: admin, 암호: admin"을 입력하고 "OK" (확인) 을 클릭하여 로그인합니다.

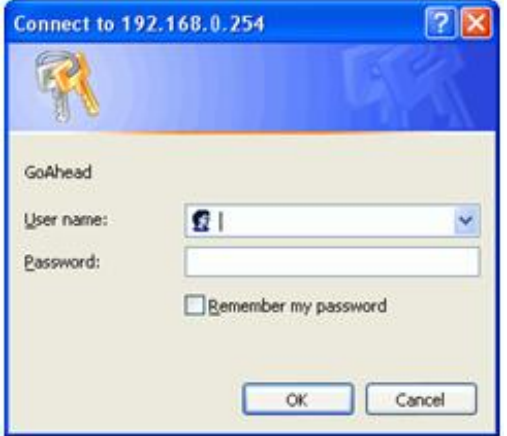

첫 번째 페이지로 상태 페이지가 표시됩니다. 최초 구성 시, "Setup Wizard" (설치 마법사)를 클릭하여 구성합니다. 자세한 내용은 사용 설명서를 참조하십시오.

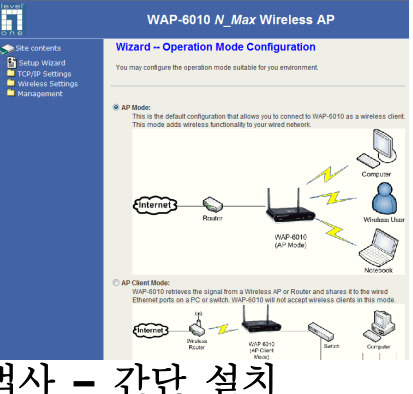

# 설치 마법사 **–** 간단 설치 **1. AP** 모드

이 모드는 무선 클라이언트로서 WAP-6010 에 연결할 수 있는 기본 구성입니다. 이 모드는 무선 기능을 사용자의 유선 네트워크에 추가합니다.

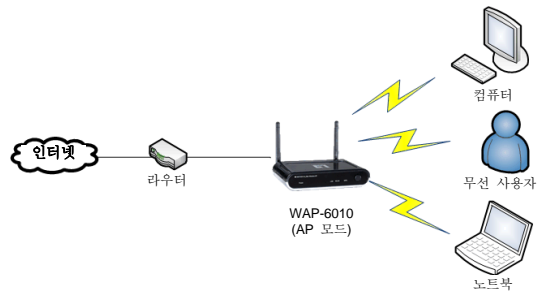

### **2. AP** 클라이언트

WAP-6010 은 무선 AP 또는 라우터의 신호를 검색하여 이를 PC 또는 스위치의 유선 이더넷에 공유합니다. WAP-6010 는 이 모드에서 무선 클라이언트를 허용하지 않습니다.

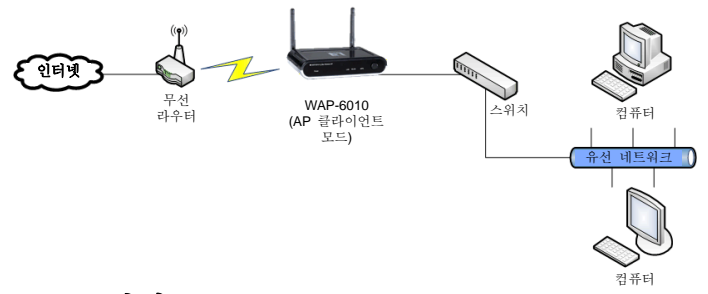

### **3.** 브릿지 모드

브릿지 모드에서, WAP-6010 은 BSSID (MAC 주소)를 사용한 통신을 통해 2 개 이상의 액세스 포인트 간에 포인트투포인트 또는 포인트투멀티포인트 연결을 만들어 LAN 을 하나로 묶습니다. WAP-6010 은 이 모드에서 무선 클라이언트를 허용하지 않습니다.

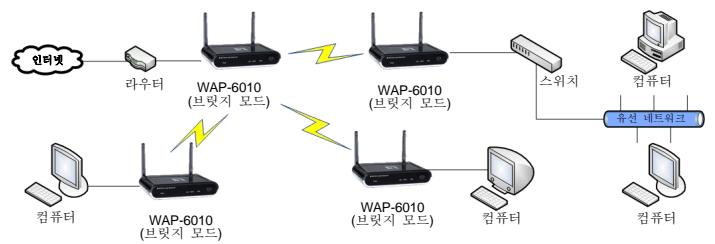

#### **4. WDS** 모드

이 모드에서는 사용자가 BSSID (MAC 주소)를 통해 여러 개의 AP 를 연결하여 대규모의 무선 네트워크를 만듭니다. 이는 WDS 모드에 설정된 AP 가 무선 클라이언트에 로컬 무선 서비스를 제공한다는 점에서 브릿지 모드와 다릅니다.

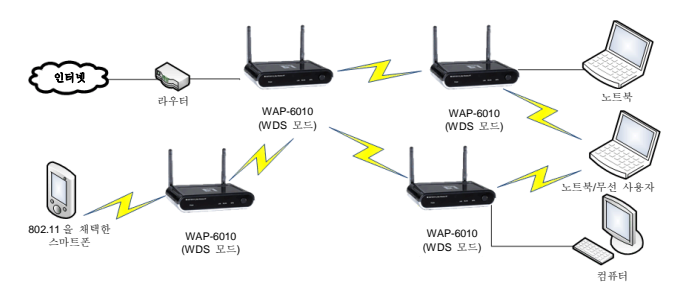

### **5.** 리피터 모드

WAP-6010 은 무선으로 무선 AP 또는 라우터에 연결되어 신호를 반복합니다. 이 모드에서 사용자는 무선 네트워크의 거리를 확장할 수 있습니다.

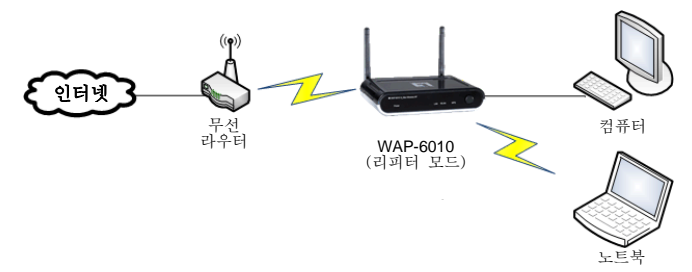

## **Русский**

### **Подключение Передняя панель**

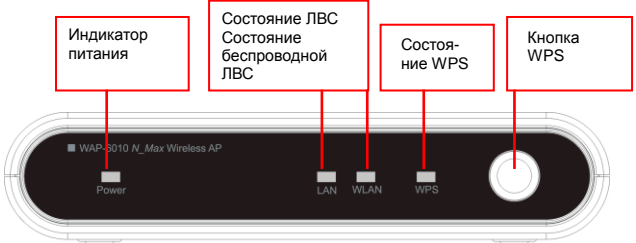

Порты расположены на задней панели устройства.

#### **Задняя панель**

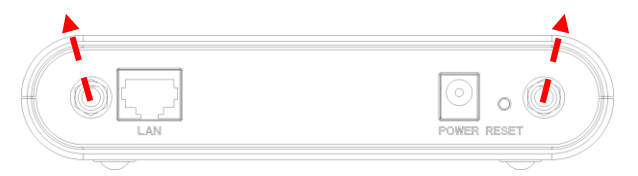

- 1. Подсоедините обе антенны к портам антенн на обеих сторонах. Наклоните антенны для обеспечения хорошего приема сигнала.
- 2. Подсоедините кабель Ethernet от порта «LAN» (ЛВС) к коммутатору Ethernet, маршрутизатору или компьютеру.
- 3. Подключите блок питания к электрической розетке, а затем ко входу питания устройства.

#### **Настройка устройства 1. Настройте IP-адрес компьютера**

Измените IP-адрес компьютера. Для настройки IP-адреса щелкните значок сетевого подключения, чтобы открыть диалоговое окно свойств Ethernet-адаптера и изменения IP-адреса. Выберите пункты «Properties» (Свойства), «Internet Protocol (TCP/IP)» (Протокол Интернета (TCP/IP)) и нажмите «Properties» (Свойства). Введите IP-адрес «192.168.0.3» и продолжайте.

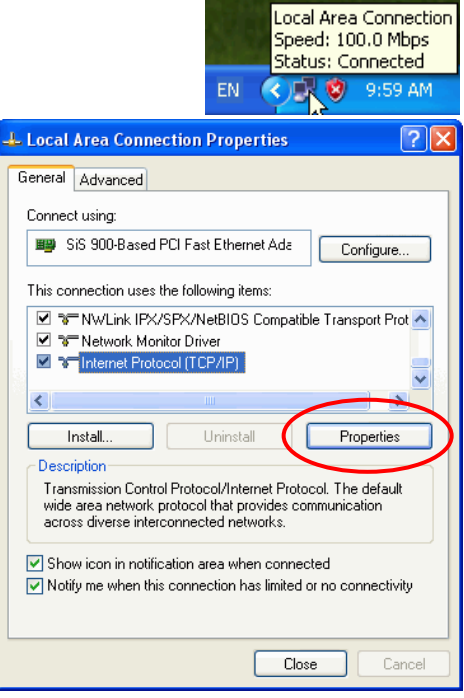

### **2. Выполните вход на устройство для**

#### **проведения дальнейшей настройки**

На компьютере откройте веб-браузер (Internet Explorer 6.0 или выше) и откройте в нем URL-адрес [http://192.168.0.254/.](http://192.168.0.254/) Это стандартный IP-адрес данного устройства. Отобразится окно ввода имени пользователя и пароля. Введите имя пользователя по умолчанию: «admin», пароль: «admin» и нажмите кнопку «OK» для входа в систему.

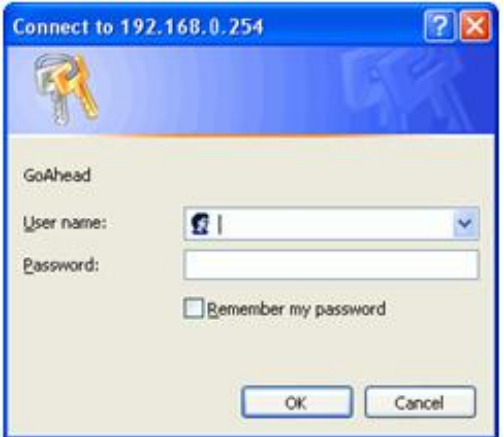

Первой отображается страница состояния. При первой настройке выберите пункт «Setup Wizard» (Мастер настройки). Подробные сведения см. в руководстве пользователя.

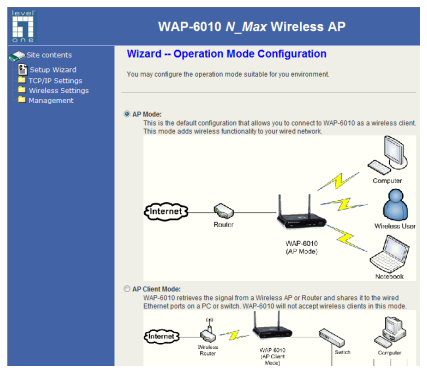

## **Мастер настройки – простая установка**

#### **1. Режим точки доступа**

Это стандартная конфигурация, позволяющая подключаться к WAP-6010 беспроводным клиентам. В этом режиме в проводную сеть добавляется функция беспроводной сети.

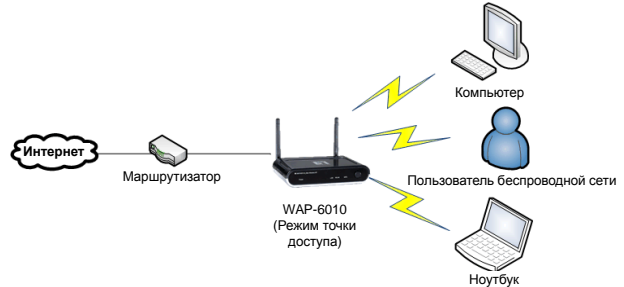

### **2. Клиент точки доступа**

WAP-6010 принимает сигнал от беспроводной точки доступа или маршрутизатора и передает его на порты Ethernet компьютера или коммутатора. В этом режиме WAP-6010 не допускает подключение беспроводных клиентов.

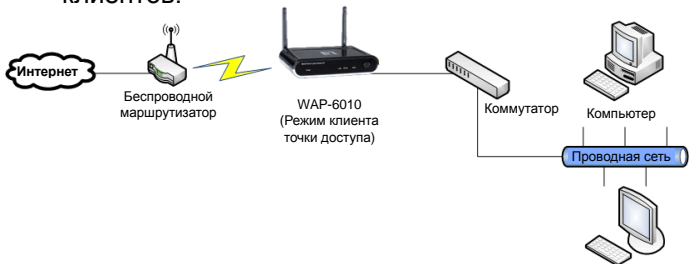

Компьютер

#### **3. Режим моста**

В режиме моста WAP-6010 осуществляет обмен данными с использованием BSSID (MAC-адресов) для создания соединения типа «точка-точка» или «точка-многоточка» между 2-мя или более точками доступа, чтобы объединить несколько ЛВС. В этом режиме WAP-6010 не допускает подключение беспроводных клиентов.

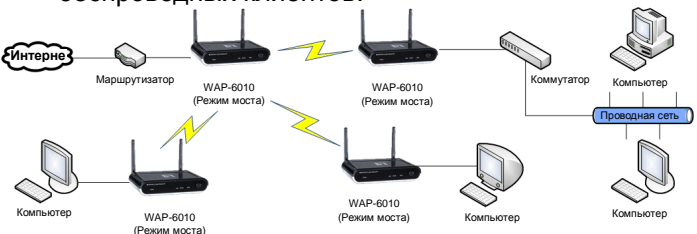

### **4. Режим WDS**

Этот режим позволяет пользователям соединять несколько точек доступа вместе посредством BSSID (MAC-адресов) для создания крупномасштабной беспроводной сети. Этот режим отличается от режима моста, так как точки доступа, установленные в режиме WDS, могут осуществлять локальное беспроводное обслуживание беспроводных клиентов.

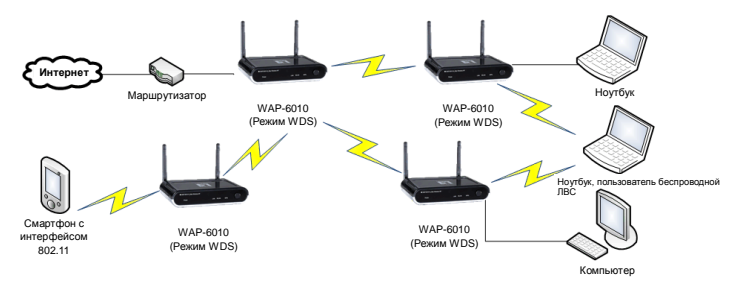

### **5. Режим повторителя**

WAP-6010 подключается по беспроводной сети к беспроводной точке доступа или маршрутизатору и повторяет сигнал. Это позволяет расширить радиус действия беспроводной сети.

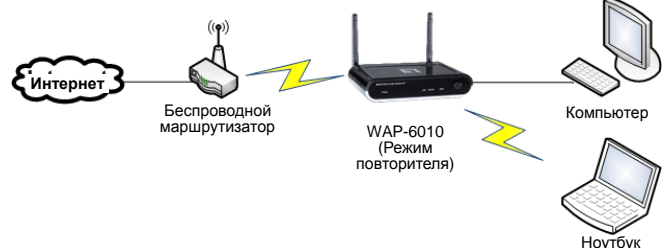